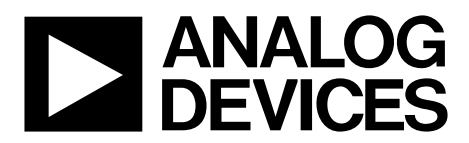

One Technology Way • P.O. Box 9106 • Norwood, MA 02062-9106, U.S.A. • Tel: 781.329.4700 • Fax: 781.461.3113 • www.analog.com

# **Evaluating the ADIN1200 Robust, Industrial, Low Power, 10 Mbps and 100 Mbps Ethernet PHY**

#### **FEATURES**

**FMC connector for MII interface, MDIO signals, and status signals**

**Accessible, surface-mount configuration resistors and dial switches**

**Operates from a single, external, 5 V supply**

#### **EVALUATION KIT CONTENTS**

**2 EVAL-ADIN1200FMCZ evaluation boards 2 MDIO interface dongles**

#### **EQUIPMENT NEEDED**

**5 V power supply rail to connect to EXT\_5V connector or 5 V barrel adapter to connect to P4 plug Ethernet cable USB cable PC running Windows 7 and upward**

#### **SOFTWARE NEEDED**

**Ethernet PHY software and GUI (available to download on the ADIN1200 product page)**

#### **DOCUMENTS NEEDED**

**ADIN1200 data sheet**

## **GENERAL DESCRIPTION**

The EVAL-ADIN1200FMCZ allows simplified evaluation of the key features of the ADIN1200 robust, industrial, low power 10 Mbps and 100 Mbps Ethernet physical layer (PHY). The EVAL-ADIN1200FMCZ is powered by a single, external, 5 V supply rail that can be supplied either via the EXT\_5V connector or via the P4 plug.

All chip supplies are regulated from the 5 V rail providing supply rails required for AVDD\_3P3 and VDDIO.

The P3 field programmable gate array (FPGA) mezzanine card (FMC) connector is provided for connection to a master FPGA system for the media access control (MAC) interface and management data input/output (MDIO) control. The P5 connector provides an alternative means for MDIO control. The EVAL-ADIN1200FMCZ is fitted with a 25 MHz crystal (Y1).

For complete specifications for the ADIN1200 device, see the ADIN1200 data sheet, which must be consulted in conjunction with this user guide when using the EVAL-ADIN1200FMCZ.

# UG-1673

# **TABLE OF CONTENTS**

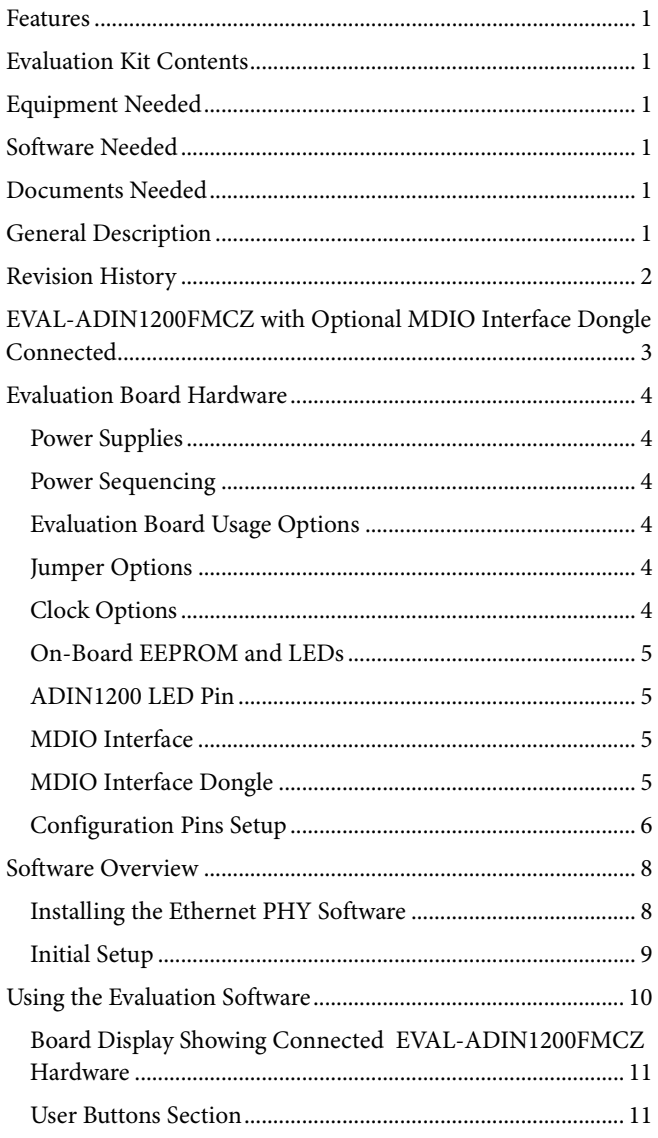

# 11/2019-Revision 0: Initial Version

**REVISION HISTORY** 

# **EVAL-ADIN1200FMCZ User Guide**

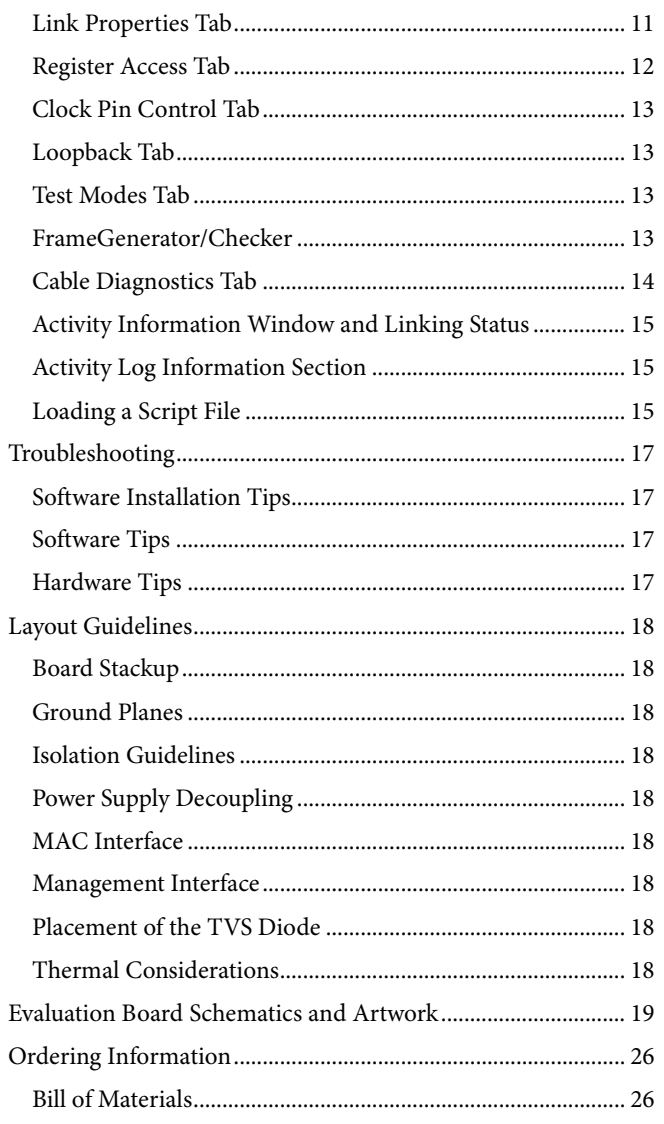

# EVAL-ADIN1200FMCZ WITH OPTIONAL MDIO INTERFACE DONGLE CONNECTED

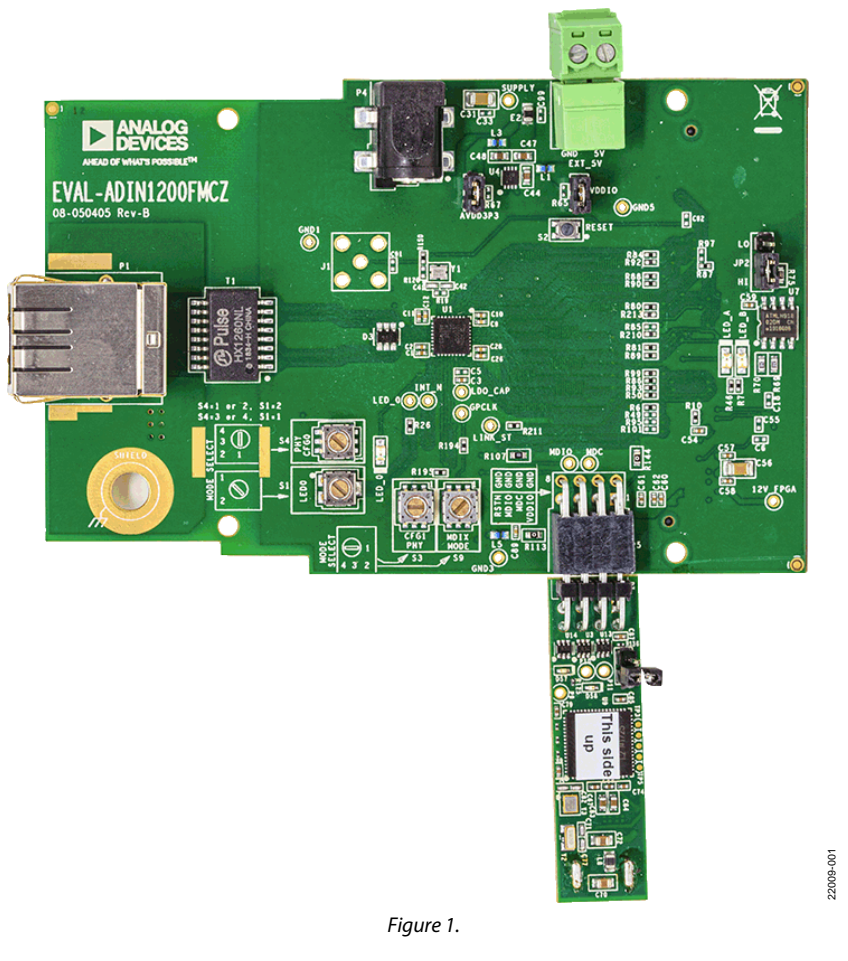

# EVALUATION BOARD HARDWARE **POWER SUPPLIES**

The EVAL-ADIN1200FMCZ operates from a single, external supply rail.

Apply 5 V either to the P4 plug or to the EXT\_5V connector with the JP3 jumper configured for 5 V at Position A.

The rest of the EVAL-ADIN1200FMCZ power requirements are generated from the 5 V supply. The on-board ADP223 device generates the AVDD\_3P3 and VDDIO power rails. The default nominal voltages are listed in Table 1.

The VDDIO voltage rail defaults to 2.5 V with the installed components, and can be adjusted if other VDDIO voltages are required by changing the value of the R16 resistor accordingly, as shown in Table 1.

#### **Table 1. Default Device Power Supply Configuration**

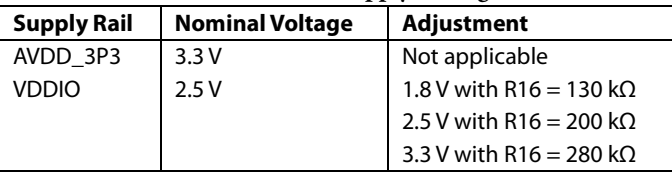

Table 2 shows an overview of the EVAL-ADIN1200FMCZ current for various operating modes.

#### **Table 2. EVAL-ADIN1200FMCZ Quiescent Current (EXT\_5V = 5 V)**

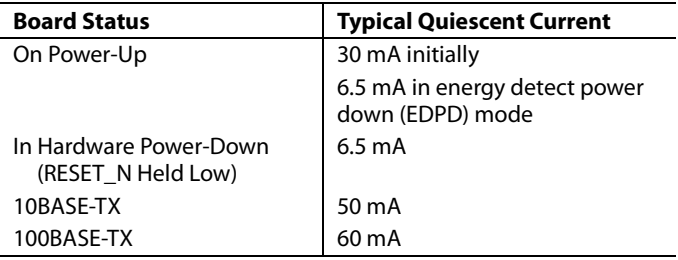

#### **POWER SEQUENCING**

There are no power sequencing requirements for the ADIN1200 device.

When using the EVAL-ADIN1200FMCZ with the MDIO interface dongle, there is a known sequence requirement for the MDIO interface dongle. It is recommended that the MDIO interface dongle be powered from the USB prior to connection to the EVAL-ADIN1200FMCZ. Alternatively, if issues are observed, restart the graphical user interface (GUI) software to resolve any board connection issues.

## **EVALUATION BOARD USAGE OPTIONS**

The EVAL-ADIN1200FMCZ can be used in two general modes. In standalone mode, the EVAL-ADIN1200FMCZ can be used to evaluate the ADIN1200 in IEEE 802.3 test modes, establish links with a link partner, and evaluate the performance of the

chip. In standalone mode, power the EVAL-ADIN1200FMCZ with a 5 V supply at the EXT\_5V connector.

Alternatively, the EVAL-ADIN1200FMCZ has an FMC low pin count (LPC) connector that can be plugged into an FPGA development board. When used with an FPGA board, the media independent interfaces (MIIs), clocks, and light emitting diodes (LEDs) can be connected to the FPGA board where the MAC and upper layers can be implemented for evaluation of the ADIN1200 in a full system.

### **JUMPER OPTIONS**

A minimal number of jumpers on the EVAL-ADIN1200FMCZ must be set for the required operating setup before using the EVAL-ADIN1200FMCZ for evaluation. The functions and default settings of these jumper options are described in Table 3.

#### **Table 3. Default Jumper Options**

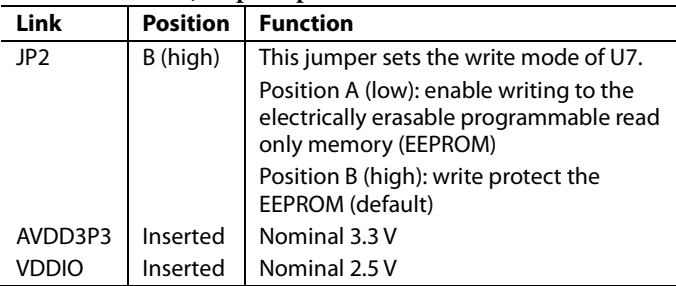

### **CLOCK OPTIONS**

The EVAL-ADIN1200FMCZ provides the option to supply the ADIN1200 clock requirements from either an on-board crystal oscillator or an external clock applied to the J1 connector.

The crystal oscillators on the EVAL-ADIN1200FMCZ and the MDIO interface dongle include the following:

- Y1 is a 25 MHz crystal connected across the XTAL\_I/CLK\_IN/REF\_CLK pin and XTAL\_O pin of the ADIN1200 on the EVAL-ADIN1200FMCZ.
- Y2 is a 32.768 kHz crystal used on the MDIO interface dongle for the on-board ADuCM3029.
- Y3 is a 26 MHz crystal used on the MDIO interface dongle for the on-board ADuCM3029.

When a 25 MHz external clock is applied to the J1 connector, the R120 resistor must be populated and the Y1 crystal must be removed if the signal applied to J1 is used by the ADIN1200. The 25 MHz clock must be a sine or square wave signal with an input range of 1.8 V to 2.5 V. See the ADIN1200 data sheet for more information.

# EVAL-ADIN1200FMCZ User Guide Valley Control Control Control Control Control Control Control Control Control Control Control Control Control Control Control Control Control Control Control Control Control Control Control Co

### **ON-BOARD EEPROM AND LEDS**

The EVAL-ADIN1200FMCZ has two FPGA controllable LEDs and one unprogrammed, I 2 C EEPROM, U7.

U7 can be programmed with voltage settings to allow the FPGA board to provide the correct voltages on the supply rails. The binary write address of the EEPROM is 10100 GA1 GA0 0 and the read address is 10100 GA1 GA0 1. GA0 and GA1 are nodes on the schematic for the FMC connector.

### **ADIN1200 LED PIN**

There is one LED pin (LED\_0) on the ADIN1200. The LED\_0 pin can be configured in various operating modes using the MDIO interface dongle (see the ADIN1200 data sheet). By default, the LED\_0 pin LED illuminates when a link is established, and flashes when there is activity.

The LED\_0 pin is a multifunction pin shared with the PHY\_CFG0 function. Therefore, it can be necessary for the voltage level on the LED\_0 pin to be set at a certain value at power-on and reset to configure the ADIN1200 as required. See the ADIN1200 data sheet for more information on the multilevel strapping being used as part of the hardware configuration.

The LED\_0 pin has a two-pole rotary switch, S1, to allow easy configuration for all modes of the PHY\_CFG0 pin (as set by S4). Table 4 describes the configuration of S1 for the appropriate PHY\_CFG0 (S4) pin setting. The LED\_0 pin is driven from the AVDD3P3 supply rail (see Figure 2).

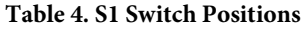

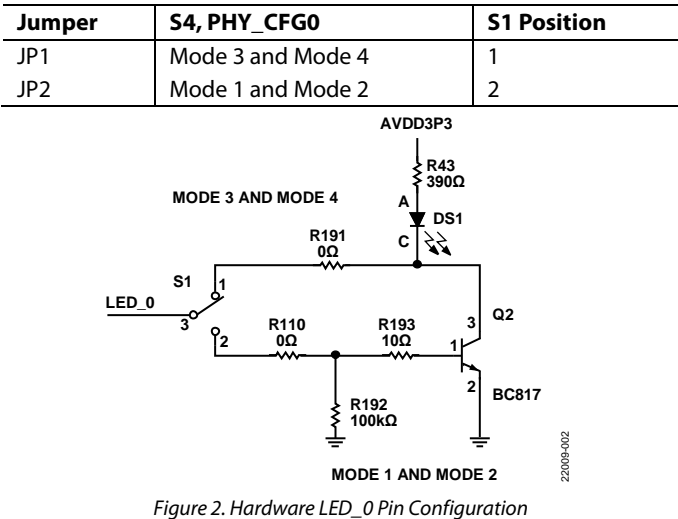

**MDIO INTERFACE**

The MDIO interface dongle can be accessed directly through the P5 connector to connect the MDIO interface to the PHY.

The MDIO interface dongle also allows interfacing with the EVAL-ADIN1200FMCZ via the Ethernet PHY software GUI running on the PC (see Figure 3).

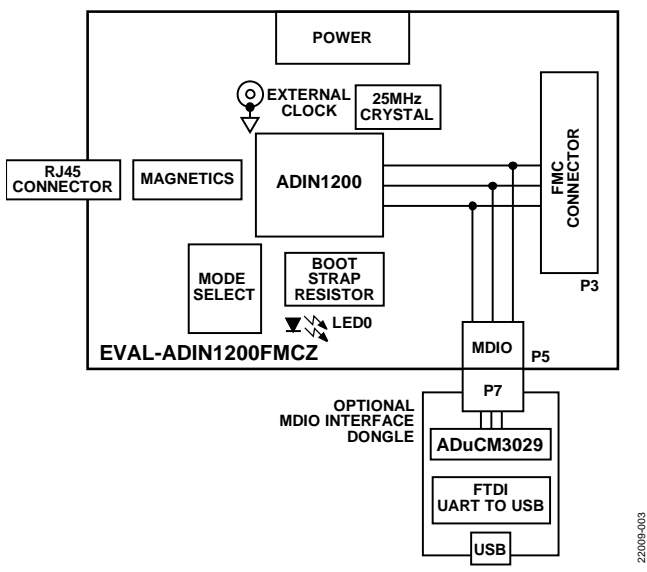

*Figure 3. Simplified Overview of EVAL-ADIN1200FMCZ with MDIO Interface Dongle Connected*

## **MDIO INTERFACE DONGLE**

The MDIO interface dongle is a separate board included in the EVAL-ADIN1200FMCZ evaluation kit. The MDIO interface dongle has an on-board ADuCM3029 microcontroller and an FTDI Chip FT232RQ universal asynchronous receive transmitter (UART) to USB interface. The schematic for the MDIO interface dongle is shown in Figure 41. When using the MDIO interface dongle, connect the USB cable to the MDIO interface dongle first, then connect the MDIO interface dongle to the EVAL-ADIN1200FMCZ with the ADuCM3029 facing up (see Figure 4).

Using the MDIO interface dongle allows interaction with the ADIN1200 device via the Ethernet PHY software GUI running on the PC.

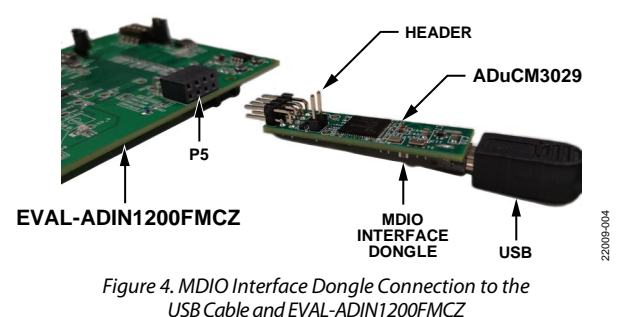

There are two LEDs on the MDIO interface dongle, DS7 and DS8. When the powered USB cable is initially connected to the MDIO interface dongle, DS8 illuminates. When the Ethernet PHY software GUI establishes communication with the EVAL-ADIN1200FMCZ, DS7 and DS8 flash. The LEDs continue to flash while the GUI is active, and the EVAL-ADIN1200FMCZ is selected as the local board within the GUI.

The MDIO interface dongle has two push-button switches on the underside of the board, S5 and S6, as shown in Figure 5. S5 is for download and reboot purposes. S6 resets the on-board ADuCM3029.

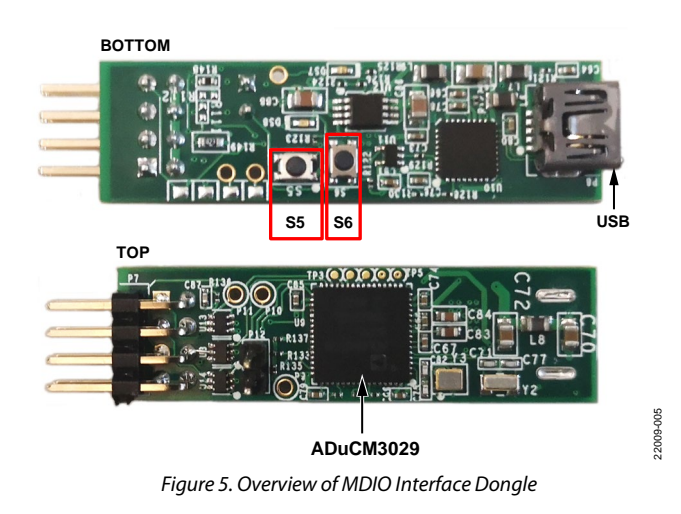

## **CONFIGURATION PINS SETUP**

The EVAL-ADIN1200FMCZ default configuration and configuration options are detailed in Table 5. The ADIN1200 configuration settings can be changed by manipulating the resistors listed in the right column. See the ADIN1200 data sheet for more details on all available configuration options. Figure 7 shows the location of the resistors on the underside of the printed circuit board (PCB) of the EVAL-ADIN1200FMCZ. The speed configuration is configured via two rotary switches, S3 and S4, and the media defined interface configuration is controlled using the S9 switch. Table 5 lists the different switch configurations available.

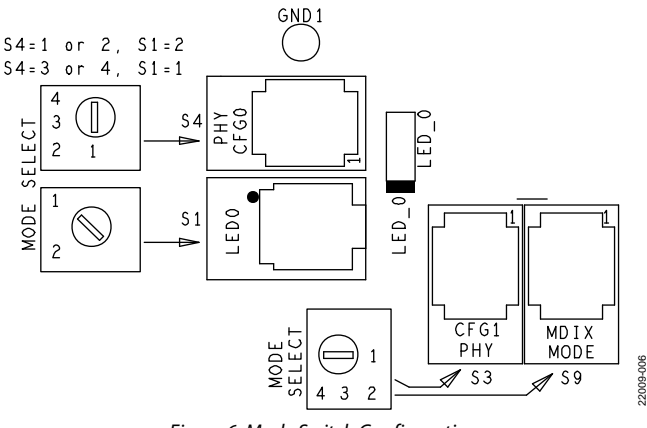

*Figure 6. Mode Switch Configurations*

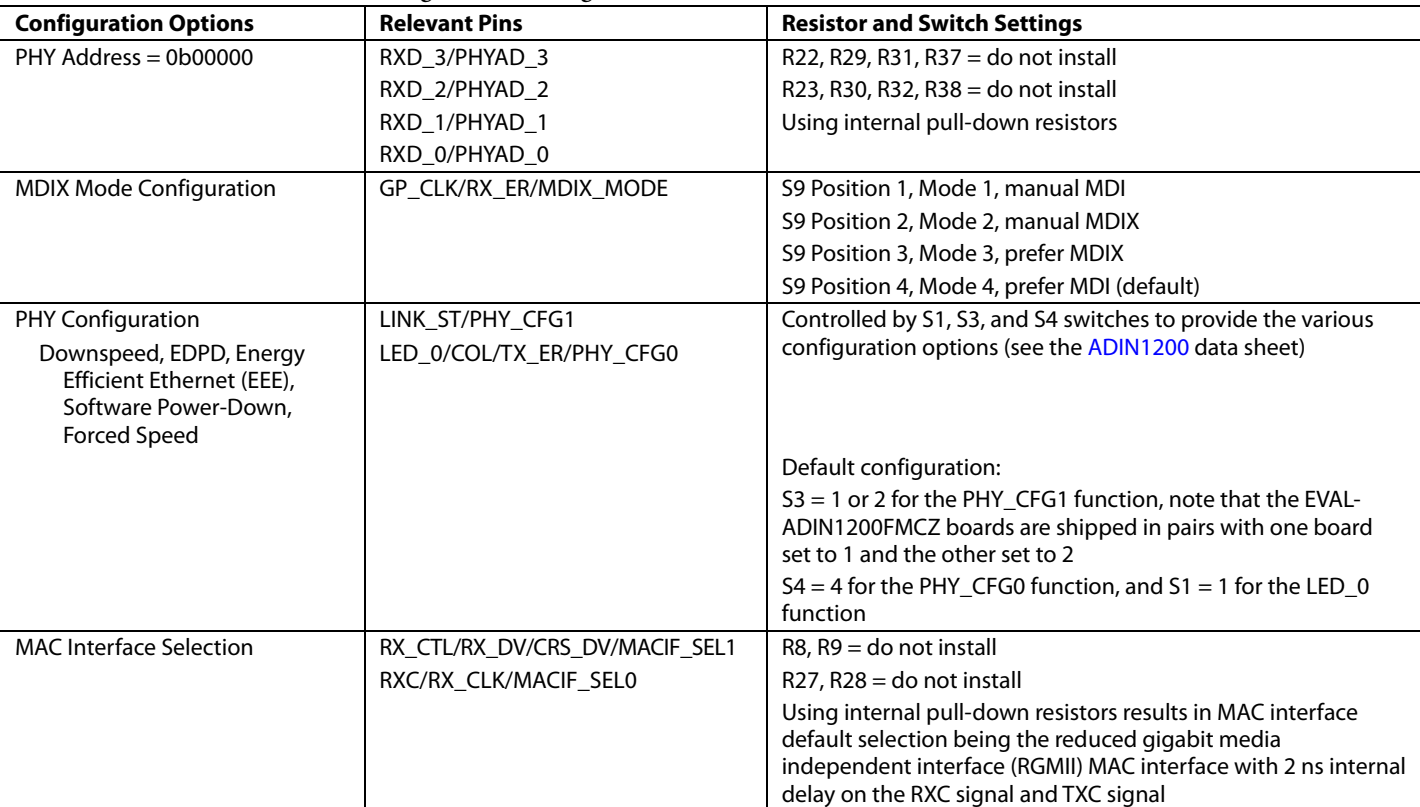

### **Table 5. EVAL-ADIN1200FMCZ Configuration Settings**

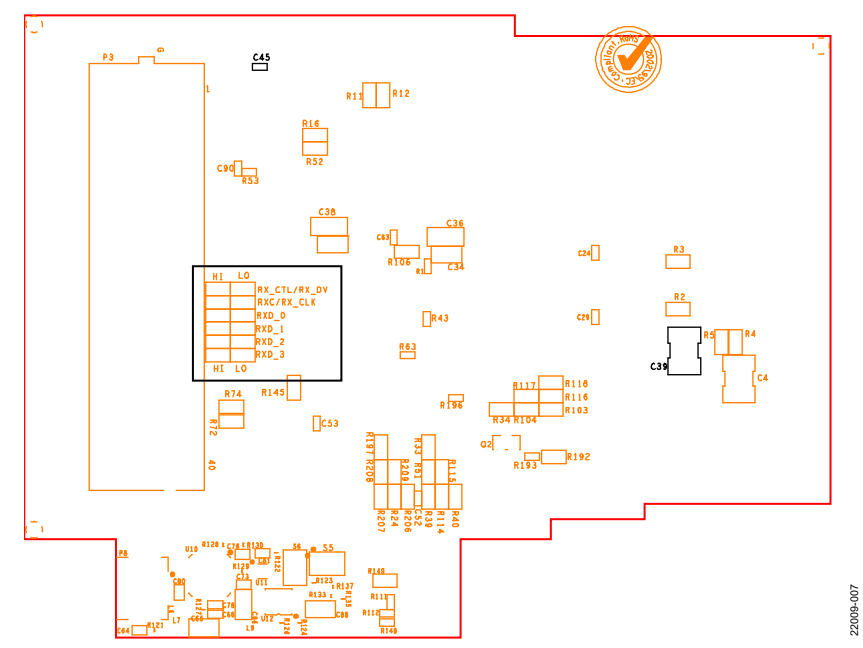

Figure 7. Configuration Resistor Placement, Underside of PCB

# SOFTWARE OVERVIEW **INSTALLING THE ETHERNET PHY SOFTWARE**

The Ethernet PHY software GUI requires the installation of the Ethernet PHY software and the installation of the USB communications drivers. Both installations must be complete before connecting the EVAL-ADIN1200FMCZ to the USB port of the PC to ensure that the evaluation system is correctly recognized when connected to the PC.

First, install the Ethernet PHY software and the ADIN1200 data sheet and the EVAL-ADIN1200FMCZ user guide. The installation steps are listed in the Ethernet PHY Software GUI Installation section. The default location for the Ethernet PHY software GUI installation is the **C\Analog Devices** folder.

When the Ethernet PHY software installation is complete, install the USB communications drivers. The MDIO interface dongle uses the FT232RQ for UART to USB communication. The MDIO interface dongle requires the installation of drivers for the FTDI Chip USB UART IC. Locate and install this driver separately. These drivers are available at the FTDI website.

#### *Ethernet PHY Software GUI Installation*

To install the Ethernet PHY software GUI, take the following steps:

- 1. Launch the installer file to begin the Ethernet PHY software installation.
- 2. If a window appears asking for permission to allow the program to make changes to the PC, click **Yes**.
- 3. The welcome window appears (see Figure 8). Click **Next**.

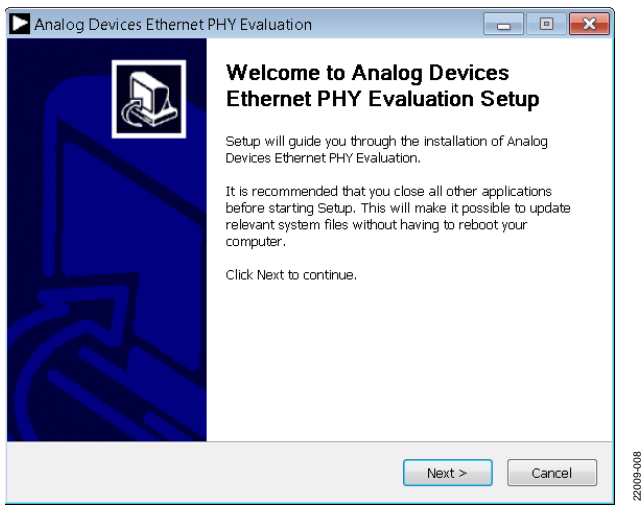

*Figure 8. Welcome Window*

4. The Ethernet PHY software launches. An overview of the software being installed and recommendations in terms of hardware power-up appears. Read the overview and click **Next** (see Figure 9).

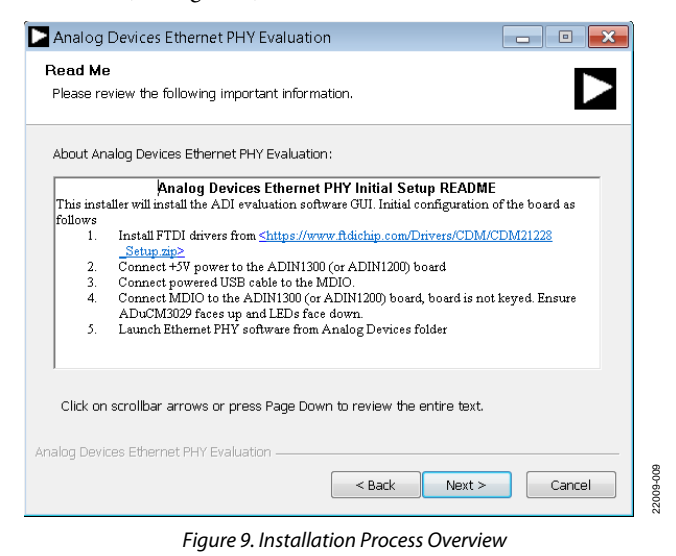

5. A license agreement appears. Read the agreement and click **I Agree** to allow the installation to proceed (see Figure 10).

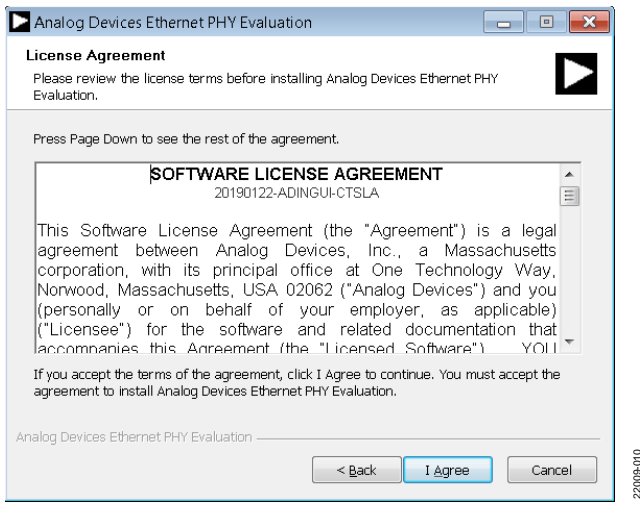

*Figure 10. Accepting the License Agreement*

22009-010

# EVAL-ADIN1200FMCZ User Guide Valley and the UG-1673

6. Select a location to install the Ethernet PHY software and then click **Install** (see Figure 11).

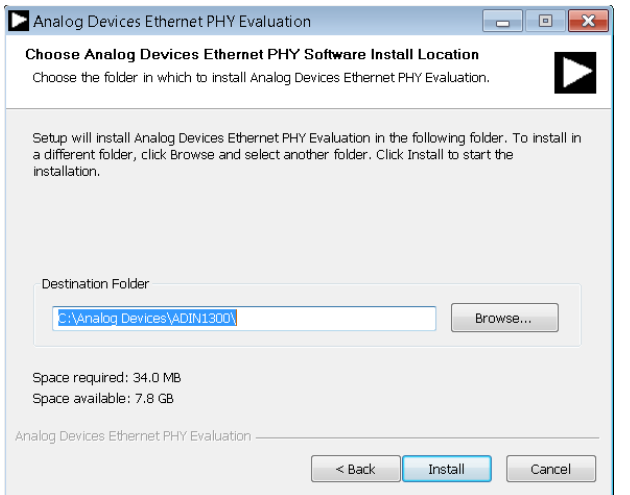

*Figure 11. Installation Location*

7. A window appears stating that the installation is complete. Click **Finish** to continue (see Figure 12).

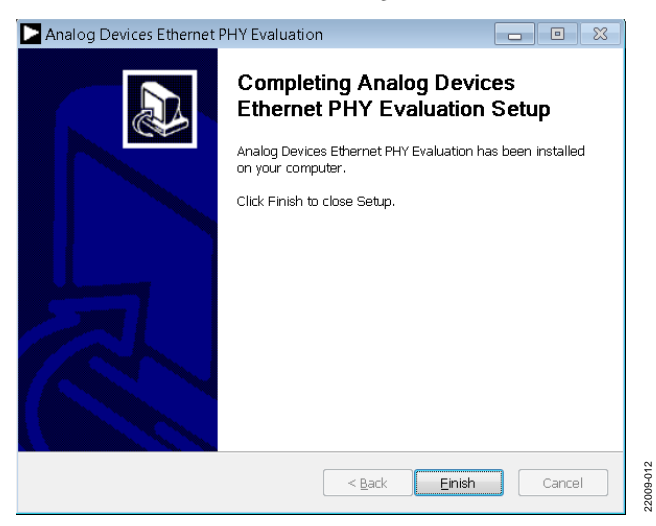

*Figure 12. Installation Complete*

8. The Ethernet PHY software is automatically installed in the **Analog Devices** folder on the PC. The default folder name is **ADIN1300** as the software GUI also supports the ADIN1300. Access the Ethernet PHY software via Windows® explorer at **C:\Analog Devices\ADIN1300** or from the **Start** menu. When the software loads, it reads the device MODEL\_NUM to determine what device is connected and configure the software GUI accordingly (ADIN1200 or ADIN1300).

### **INITIAL SETUP**

22009-011

To set up the EVAL-ADIN1200FMCZ and use it with the Ethernet PHY software GUI, take the following steps:

- 1. Connect a 5 V power supply to the EVAL-ADIN1200FMCZ via the EXT\_5V connector or the 5 V barrel connector.
- 2. Connect the USB cable to the MDIO interface dongle.
- 3. Connect the USB cable to the PC. When connecting the EVAL-ADIN1200FMCZ to the PC for the first time, the drivers are automatically installed. Wait until the driver installation is complete before proceeding to the next step.
- 4. Ensure that the ADuCM3029 microcontroller faces up (see Figure 4) and connect the MDIO interface dongle to the EVAL-ADIN1200FMCZ. The MDIO interface dongle is not keyed.
- 5. Launch the Ethernet PHY software from the **Analog Devices** folder in the **Start** menu.

# USING THE EVALUATION SOFTWARE

When the Ethernet PHY software is launched, the GUI window shown in Figure 13 appears. Figure 13 shows the GUI features with labels, and Table 6 lists the GUI labels and the corresponding descriptions.

#### **Table 6. GUI Label Descriptions**

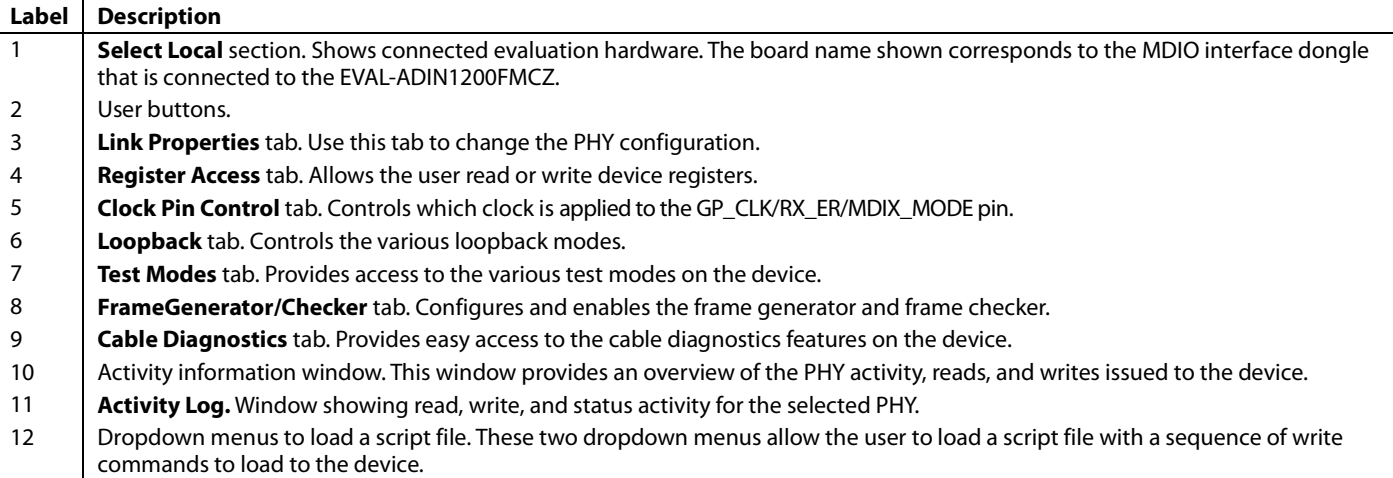

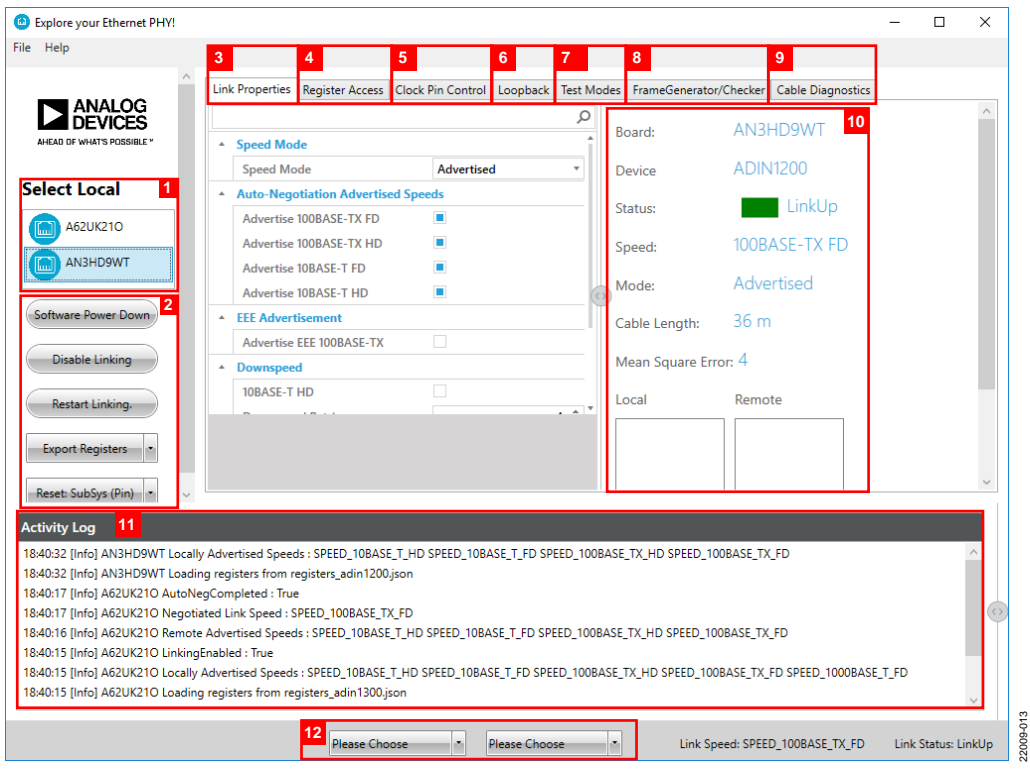

*Figure 13. Main GUI Window*

## **BOARD DISPLAY SHOWING CONNECTED EVAL-ADIN1200FMCZ HARDWARE**

In the **Select Local** section (see Figure 13), a unique hardware identifier is shown for each MDIO interface dongle connected to the PC. In the example shown in Figure 14, there are two MDIO interface dongles connected to the same PC (the A62UK21O and AN3HD9WT).

The Ethernet PHY software GUI can only communicate with one MDIO interface dongle at a time. To choose which MDIO interface dongle is addressed as the local board in this section, click the appropriate device identifier to select and highlight it. All register controls, displayed link properties, and local board information in other sections of the GUI apply to the selected ADIN1200 device connected to the MDIO interface dongle.

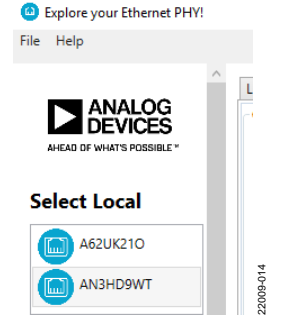

*Figure 14. MDIO Interface Dongle Selection*

#### **USER BUTTONS SECTION**

Use the buttons in this section to control the basic operation of the GUI and the ADIN1200 device.

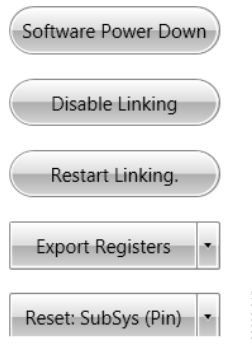

*Figure 15. Basic User Buttons*

22009-015

#### *Software Power-Down and Power-Up*

Click **Software Power Down** to place the selected device into software power-down mode where the analog and digital circuits are placed into a low power state. Most clocks are gated off and no link is brought up. Click **Software Power Down** to enable a software power-down. The button color changes to orange and the button text changes to **Software Power Up**. Click **Software Power Up** to exit from the software power-down and restart linking. When the software power-down is asserted, the other buttons for the selected device are grey and disabled.

#### *Disable or Enable Linking*

Click **Disable Linking** to disable linking when a link is up. The button changes from **Disable Linking** to **Enable Linking**. Click **Enable Linking** to enable linking.

#### *Restart Linking*

If the software configuration has been changed, click **Restart Linking** to restart the linking process with the new configuration. If the link is already established, the link is first brought down and then restarted.

#### *Export Registers*

Click **Export Registers** to perform a data dump to the **Activity Log** section. The register dump can be saved to text format for offline review. Right click and click **Save as** to save the data to a log file.

| <b>Activity Log</b>                                                                                          |
|----------------------------------------------------------------------------------------------------|
| 2:48:11 PM IVerboseInfol A62UK21O --> LpEee1000Able = 0x0   Link partner 1000BASE-T EEE ability bit. 1       |
| 2:48:11 PM [VerboseInfo] A62UK21O --> LpEee100Able = 0x0 [ Link partner 100BASE-TX EEE ability bit. ]        |
| 2:48:11 PM [VerboseInfo] A62UK21O EeeLpAbility = 0x0 [ Energy Efficient Ethernet Link Partner Ability Regist |
| 2:48:11 PM [VerboseInfo] A62UK21O --> Eee1000Adv = 0x1 [ The default value of the 1000BASE-T EEE adve        |
| 2:48:11 PM [VerboseInfo] A62UK21O --> Eee100Adv = 0x1 [The default value of the 100BASE-TX EEE adver         |
| 2:48:11 PM [VerboseInfo] A62UK21O EeeAdv = 0x6 [ Energy Efficient Ethernet Advertisement Register, ]         |
| 2:48:11 PM [VerboseInfo] A62UK21O --> PhyInStndby = 0x1 [ A '1' indicates that the PHY is in standby state   |
| 2:48:11 PM [VerboseInfo] A62UK21O --> AutonegStat = 0x0 [ Auto-negotiation status bit.]                      |
| 2:48:11 PM [VerboseInfo] A62UK21O --> HcdTech = 0x6 [This field indicates the resolved technology after      |
| 2:48:11 PM [VerboseInfo] A62UK21O --> AutonegSup = 0x0 [A '1' indicates that both the local and remote       |
| 2:48:11 PM [VerboseInfo] A62UK21O PhyStatus1 = 0x8300 [ PHY Status 1 Register. ]                             |

*Figure 16. Activity Log with Export Registers Displayed*

#### *Reset*

**C**lick **Reset** to use the dropdown menu to initiate different resets. The reset options include the following:

Subsystem software reset with pin configuration: click **Reset: SubSys (Pin)** to perform a reset of the subsystem with the subsystem requesting a new set of hardware configuration pin settings from the chip during the software reset sequence.

The GE\_SFT\_RST bit and the GE\_SFT\_RST\_CFG\_EN bit are set to 1.

- Subsystem software reset: click **Reset: SubSys** to perform a reset of the subsystem with the subsystem requesting previously stored hardware configuration pin settings to be reloaded during the software reset sequence. The GE\_SFT\_RST bit and the GE\_SFT\_RST\_CFG\_EN bit are set to 0.
- PHY core software reset: click **Reset: PHY** to perform a reset where the SFT\_RST bit resets the PHY core registers.

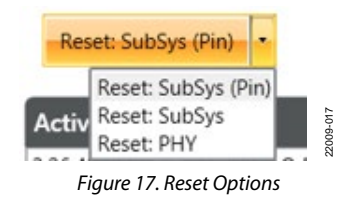

### **LINK PROPERTIES TAB**

The **Link Properties** tab provides the user access to the main linking configurations within the device. This tab has a slider to access all controls. When a control is selected, the GUI provides

a prompt describing the function at the bottom of the linking control box (see Figure 18).

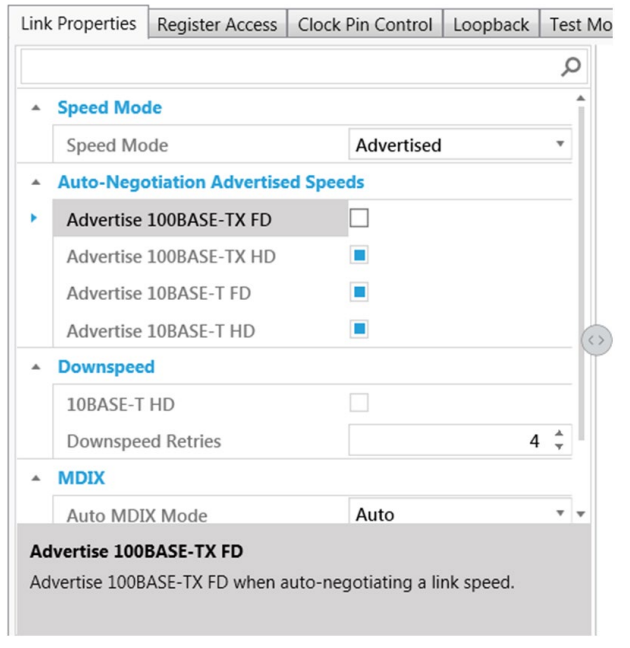

*Figure 18. Link Properties Tab*

#### *Speed Mode*

For the selected device, advertised speed or forced speed can be chosen. The speed selection prepopulates the remaining user controls for the **Link Properties** tab with the following:

- **Advertised**: subset of controls available in advertised mode. The controls include the following:
	- **Auto-Negotiation Advertised Speeds**: shows the checkbox availability of all autonegotiated advertised speeds available. Select and clear the checkboxes as required. All speed options are available in this section. The default advertised reflects the hardware configuration pins.
	- **EEE Advertisement**: use the checkboxes to advertise the EEE as a speed option for 1000BASE-T and 100BASE-TX.
	- **Downspeed**: use the checkbox to enable downspeed, which allows the PHY to change to a lower speed after a number of attempts to bring up a link at the highest advertised speed.
	- **Downspeed Retries**: sets the number of times the PHY attempts to bring up a link. The default is four attempts.
	- **MDIX**: use the dropdown menu to choose **Auto MDIX**, **FixedMDI**, or **FixedMDIX** (**FixedMDI** and **FixedMDIX** not shown in Figure 18).
	- **Energy Detect PowerDown Mode**: use the dropdown menu to choose **Disabled**, **Enabled**, or **EnabledWithPeriodicPulseTx.**
- **Forced**: subset of controls available in forced mode. The controls include the following:
	- **Forced Speeds**: use the dropdown menu to choose the required speed.
	- **MDIX**: use the dropdown menu to choose **Auto, FixedMDI**, or **FixedMDIX**.
	- **Energy Detect Powerdown Mode**: use the dropdown menu to choose **Disabled**, **Enabled**, or **EnabledWithPeriodicPulseTx**.

## **REGISTER ACCESS TAB**

The **Browse** tab within the **Register Access** tab allows the user to review the bank of registers and edit the register fields or bit fields as required (see Figure 19).

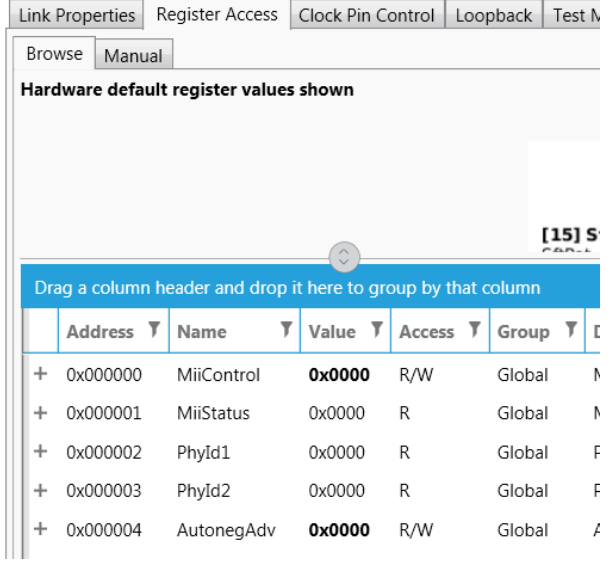

#### *Figure 19. Register Access Tab Full Register Map*

22009-019

2009-019

22009-020

020 2009-

The **Manual** tab within the **Register Access** tab allows the user to perform basic reads from and writes to individual ADIN1200 registers (see Figure 20).

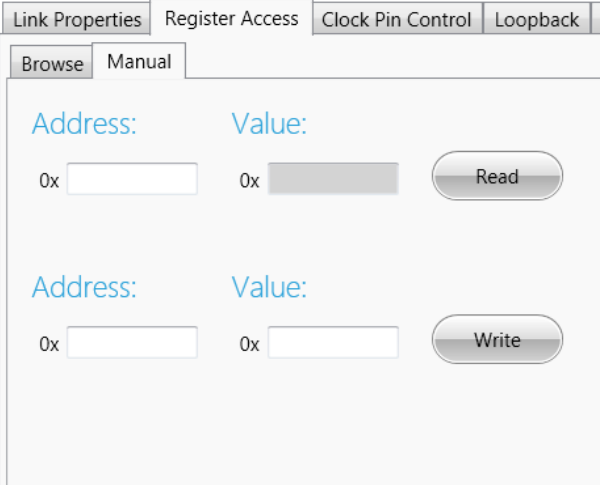

*Figure 20. Register Access Tab*

22009-018

# EVAL-ADIN1200FMCZ User Guide Valley and the UG-1673

Access the direct register read/write function on the right side of the **Activity Log** section. To access this function, slide the arrow to the left to expose it (see Figure 21).

| <b>Activity Log</b>                                                                                                    | Address: | Value: |       |                 |
|----------------------------------------------------------------------------------------------------|----------|--------|-------|-----------------|
| 11:27:10 AM [Info] AM3PHHG2 AutoNegCompleted : True<br>11:27:09 AM Enfol AM3PHHG2 Remote Advertised Speeds : SPEED 10BASE T HD SPEED 10BASE T FD SPEED 100BA                                                                      | 0x       | 0x     | Read  |                 |
| 11:27:08 AM [Info] AM3PHHG2 Remote Advertised Speeds:<br>11:27:08 AM [Info] AM3PHHG2 AutoNegCompleted : False                                                                                                    |          |        |       |                 |
| 11:27:07 AM [Info] AM3PHHG2 restart auto negotiation<br>11:27:07 AM [VerboseInfo] AM3PHHG2 BitField "RestartAneg" = 1<br>11:26:56 AM [Info] AM3PHHG2 Locally Advertised Speeds : SPEED_10BASE T_HD SPEED_10BASE T_FD SPEED_100BAS | Address: | Value: |       | $\overline{21}$ |
| 11:26:55 AM (VerboseInfo) AM3PHHG2 BitField "Fd1000Adv" = 1<br>11:14:49 AM [Info] AM3PHHG2 Remote Advertised Speeds : SPEED_10BASE_T_HD SPEED_10BASE_T_FD SPEED_100BA: _                                                          | Ox       | n٧     | Write |                 |
| A ROCKER AND RESEARCH AND RESIDENT ASSAULT COMPLETED AND COMPLETED AT THE CONTRACT OF THE CONTRACT OF THE CONTRACT OF THE CONTRACT OF THE CONTRACT OF THE CONTRACT OF THE CONTRACT OF THE CONTRACT OF THE CONTRACT OF THE CONT    |          |        |       | 2200            |

*Figure 21. Activity Log Section Register Access*

## **CLOCK PIN CONTROL TAB**

Use this tab to control which clock is applied to the GP\_CLK/RX\_ER/MDIX\_MODE pin (see Figure 22).

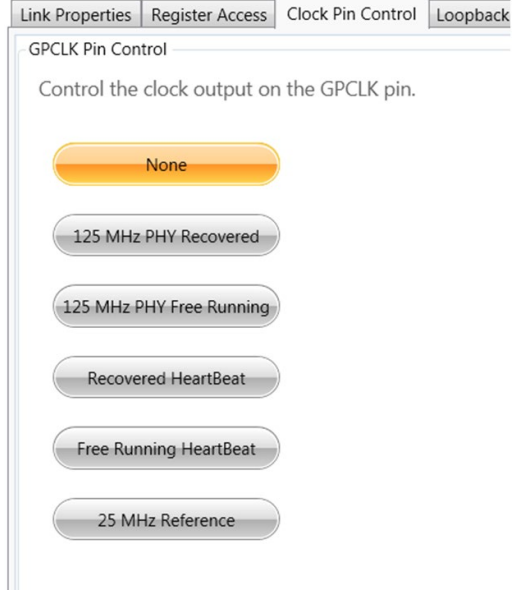

*Figure 22. Clock Pin Control Tab*

### **LOOPBACK TAB**

The various loopback modes are available in this tab (see Figure 23). Consult the ADIN1200 data sheet for a full description of each loopback mode.

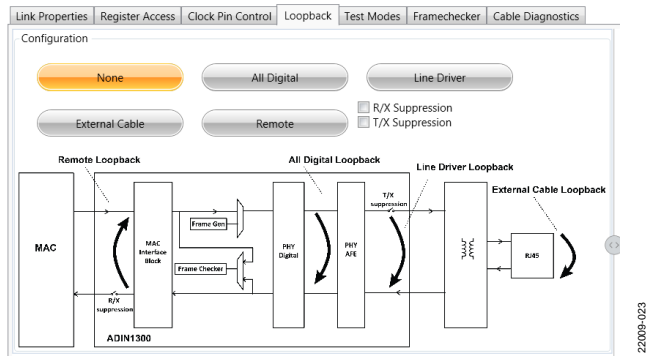

*Figure 23. Loopback Tab*

## **TEST MODES TAB**

Use this tab to initiate the various test mode functions in the device. Select the appropriate test mode and click **Execute Test** (see Figure 24).

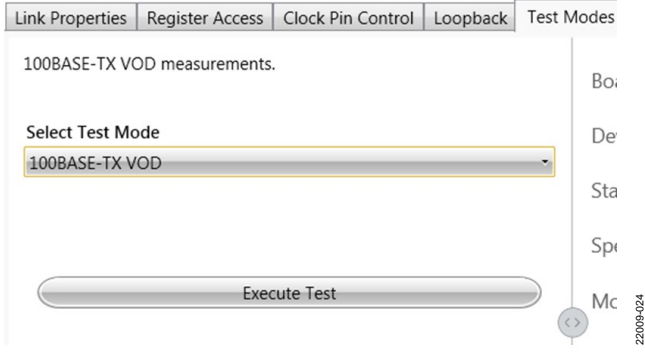

*Figure 24. Test Modes Tab*

### **FRAMEGENERATOR/CHECKER**

This tab provides access to the frame generator and frame checker features of the ADIN1200 (see Figure 25).

Control the number of frames generated by the generator, the frame length, and the content of the frame within this tab. Choose to have the frame generator to either run in burst mode or run continuously. To halt the frame generator when the frame generator is running continuously, use the **Terminate** button.

Use the **Remote** button to enable the remote device to loop back the data to the local device. To ensure that the appropriate device is selected, choose which connected board is the local, configure that board to generate frames, then configure the other board in remote loopback.

Link Properties | Register Access | Clock Pin Control | Loopback | Test Modes | Fran 1. Enable Remote Loopback in Link Partner Loopback can be conveniently enabled on a remote device to loopback frames for the frame checker to check. Remote 2. Frame Generator in Local PHY Continuous Mode until terminated. **Number of Frames in Burst** ₽ 64001 **Frame Length** d  $1250$ **Frame Content** Random **Clear Results** Generate 2009-025

*Figure 25. Overview of Frame Generator and Frame Checker* 

22009-025

22009-022

22009-022

The frame checker information displayed on the screen accumulates the number of frames sent and shows the number of errors observed (see Figure 26).

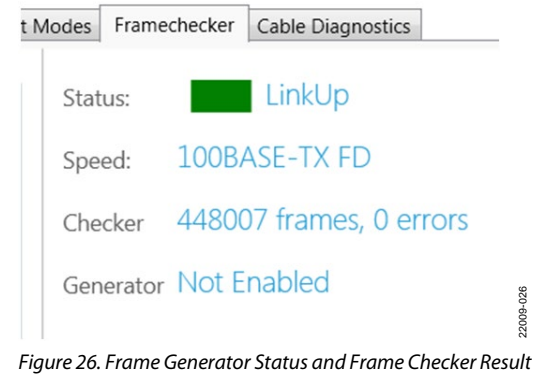

## **CABLE DIAGNOSTICS TAB**

The cable diagnostic feature allows the user to diagnose issues with the link. Various features within the device are available when the link is established, which measure the quality of the link using features such as the mean squared error (MSE) level and estimated cable length. These measurements are displayed in the main **Link Properties** tab.

The features in the **Cable Diagnostics** tab, see Figure 27, are available to run when the link is disabled, such as checking for short circuits, checking for open circuits, and identifying the distance to the first fault (see Figure 29). The LINK\_EN bit must be clear to run these checks.

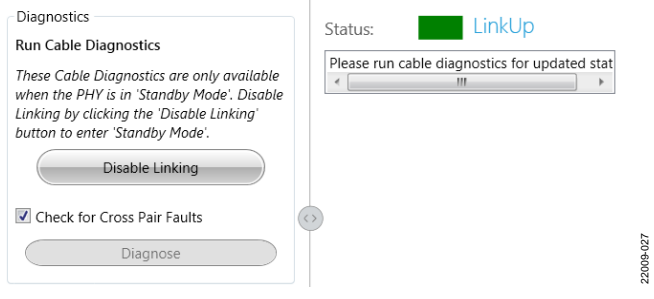

*Figure 27. Cable Diagnostics Configuration with Link Up*

Click the **Disable Linking** button to set the LINK\_EN bit to 0 to allow diagnostics to be run (see Figure 28 through Figure 30).

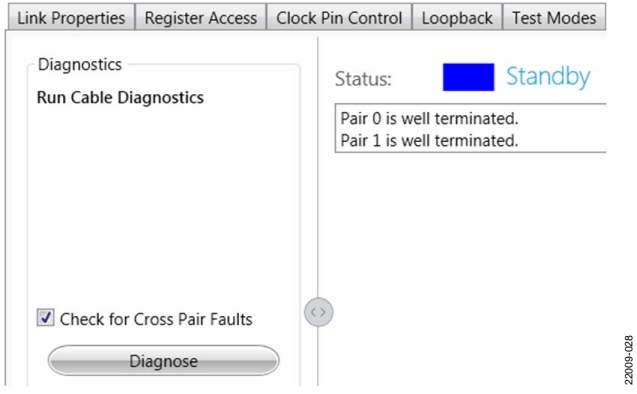

*Figure 28. Cable Diagnostics Configuration When Link Is Disabled with Cable Connected to Remote PHY*

 $\top$ 

 $\mathbb{R}$ 

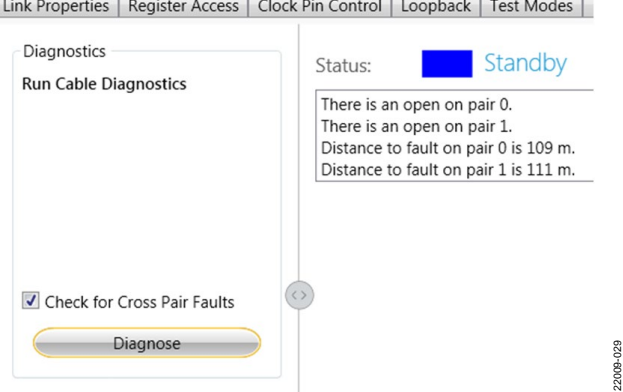

*Figure 29. Cable Diagnostics Configuration with Cable Open*

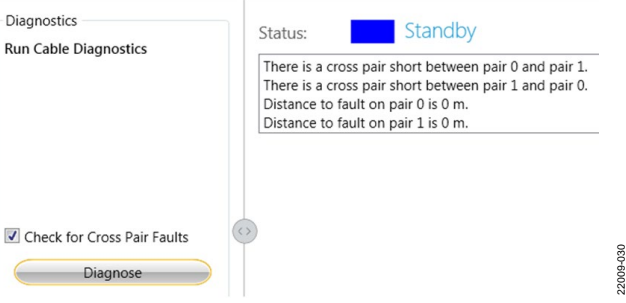

*Figure 30. Cable Diagnostics Configuration with Cable Crossed*

22009-033

2009-033

22009-034

## **ACTIVITY INFORMATION WINDOW AND LINKING STATUS**

This window displays the current status of the selected PHY chip (as determined in the **Select Local** section) including whether a link is established, the speed of the link, and the speed mode. The **Local** and **Remote** sections show the advertised speeds available in the local PHY device and the advertised speeds available that the remote PHY is returning (see Figure 31).

If the user switches between two evaluation boards in the **Select Local** section, the information shown in these fields updates to reflect the information provided from the board defined as local.

|                     | Board:        | AM3XHNWZ        |          |  |  |
|---------------------|---------------|-----------------|----------|--|--|
|                     | Device        | <b>ADIN1200</b> |          |  |  |
|                     | Status:       | <b>LinkUp</b>   |          |  |  |
|                     | Speed:        | 100BASE-TX FL   |          |  |  |
|                     | Mode:         | Advertised      |          |  |  |
|                     | Cable Length: | $115 \text{ m}$ |          |  |  |
| Mean Square Errol 2 |               |                 |          |  |  |
|                     | Local         | Remote          |          |  |  |
|                     |               |                 |          |  |  |
|                     |               |                 |          |  |  |
|                     | 100BASE-TX FD | 100BASE-TX FD   |          |  |  |
|                     | 100BASE-TX HD | 100BASE-TX HD   |          |  |  |
|                     | 10BASE-T FD   | 10BASE-T FD     |          |  |  |
|                     | 10BASE-T HD   | 10BASE-T HD     | 22009-03 |  |  |
|                     |               |                 |          |  |  |

*Figure 31. Linking Status*

The GUI displays a color code to show the status of the link depending on how the user has configured the device (see Figure 32).

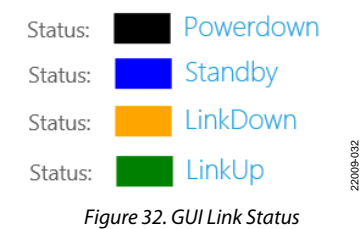

### **ACTIVITY LOG INFORMATION SECTION**

The activity log reports status information and register write issues to the selected evaluation board (see Figure 33). The activity log captures the activity in the GUI corresponding to the activity on the local PHY, which indicates the various reads, writes, and information on whether a link is established. When

the frame generator is enabled, this window shows the frame generator activity. The board identification is recorded with each bit field change to clarify which device is being addressed.

### **Activity Log**

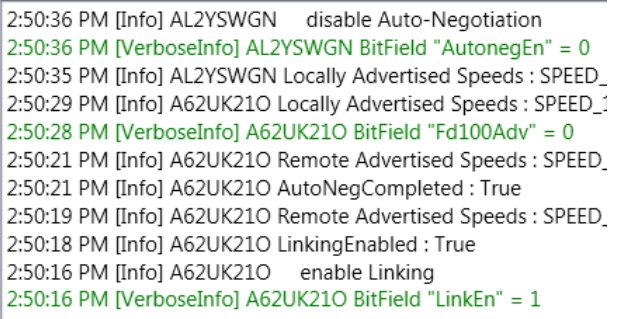

#### *Figure 33. Activity Log Showing Device Status*

To clear the activity log, right click and then click **Clear**. To export the contents of the activity log for offline review, right click and then click **Save as**. The file saved is a text file with a default location in the **Analog Devices** > **ADIN1200** folder.

## **LOADING A SCRIPT FILE**

The GUI allows the user to load a sequence of register commands from a file. Within the GUI window, there are two dropdown menus under the **Activity Log** section where the user can select the script file and the section of the script to run. Click a dropdown menu, choose the script by name, and then click the same dropdown menu again to load the selected script. The activity log displays the register writes issued from the script.

Advertised Speeds : SPEED 10BASE T HD SPEED 10BASE T FD SPEED 100BASE TX HD \dvertised Speeds : SPEED\_10BASE\_T\_HD SPEED\_10BASE\_T\_FD SPEED\_100BASE\_TX\_HD \ 1Completed: True ted Link Speed : SPEED 1000BASE T FD RovrOk: True  $r \cap k$  · True B: AM3PHHG2 is are present : AM3PHHG2 AN3Y4T18

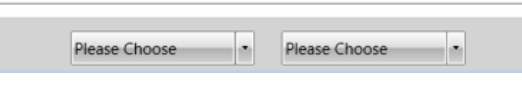

*Figure 34. Script File Loading Dropdown Menus*

The script file is located in the **ADIN1300** folder by default as the software GUI also supports the ADIN1300 device and is named **registers\_scripts.json** (see Figure 35).

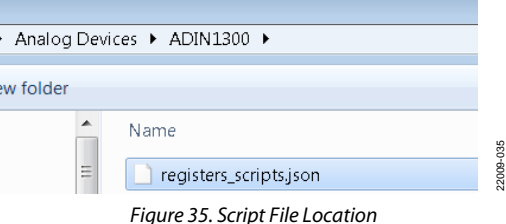

The register commands can be loaded with either the register name or the register address, as shown in the simple examples in the file. The commands are loaded sequentially. Create the sequence of write commands using a text editor. Ensure that the exact syntax is copied and match the register names with those in the data sheet to prevent errors reported in the activity log. Give the script a unique name. When the **SftPd Down&Up** routine is selected, see the following example:

```
 {
       Name: SftPd Down&Up,
       RegisterAccesses: [
 {
           MemoryMap : GEPhy,
           RegisterName: SftPd,
           Value: 1
         },
\mathcal{L} MemoryMap : GEPhy,
           RegisterName: SftPd,
           Value: 0
         },
       ]
    },
```
22009-036

2009-036

# TROUBLESHOOTING **SOFTWARE INSTALLATION TIPS**

Ethernet PHY software installation tips follow:

- Always allow the software installation to be completed, and keep in mind that the Ethernet PHY software is a twopart installation including the Analog Devices, Inc., package installer (GUI, ADIN1200 data sheet, and EVAL-ADIN1200FMCZ user guide) and the FTDI drivers which can be found at the FTDI website The installation may require a restart of the PC.
- When the MDIO interface dongle is first plugged in via the USB cable, allow the found new hardware wizard to run completely. This step is required prior to starting the Ethernet PHY software.
- If the EVAL-ADIN1200FMCZ does not appear in the GUI window, ensure that the following steps have been completed:
- Power is applied to the EVAL-ADIN1200FMCZ.
- The powered USB connector is connected to the MDIO interface dongle.
- Both the EVAL-ADIN1200FMCZ and the MDIO interface dongle are connected together.
- The Ethernet cable is connected.
- The Ethernet PHY software is launched.

## **SOFTWARE TIPS**

If the Ethernet PHY software does not read any data back, check for any messages in the **Activity Log** section. There is one known communication bug in the connection of the MDIO interface dongle and EVAL-ADIN1200FMCZ, as discussed in the MDIO Interface Dongle Communications Known Issue section.

### **MDIO Interface Dongle Communications Known Issue**

A known behavior when using the MDIO interface dongle with the EVAL-ADIN1200FMCZ is related to the sequence of how the boards are powered and connected together. If the GUI is open, and the user connects the MDIO interface dongle to the EVAL-ADIN1200FMCZ before connecting the USB power to the MDIO interface dongle, the GUI may not properly establish communications with the MDIO interface dongle.

The GUI polls for the MDIO interface dongle regularly, and if an error in the MDIO interface dongle communications is

found, it is flagged in the **Activity Log** section and highlighted in red font, as shown in Figure 36. The message also includes a prompt explaining how to resolve the issue.

In the example shown in Figure 36, the user is advised to reset the MDIO interface dongle via Button S6. There are two buttons on the underside of the MDIO interface dongle. In this case, the user must identify S6 and reset. This action restarts the MDIO interface dongle. If the S6 restart does not resolve communications, exit the GUI and relaunch the Ethernet PHY software.

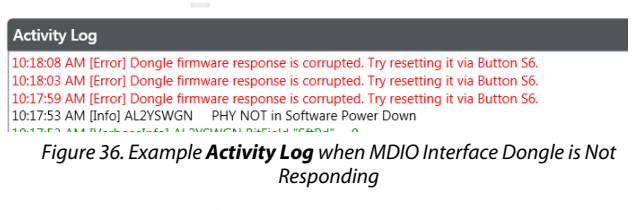

## **HARDWARE TIPS**

Ensure that power is applied to the MDIO interface dongle and EVAL-ADIN1200FMCZ as previously discussed in the Power Sequencing section. Measure the voltage at various points on the EVAL-ADIN1200FMCZ using the AVDD\_3P3 and VDDIO test points. Crosscheck the voltages against the information in Table 1.

#### **No Link Established**

If no link is established, use the following steps to assist debug:

- Ensure that the Ethernet cable is connected properly to the registered Jack 45 (RJ45) connector and between the evaluation boards or PHY pairs.
- When using two EVAL-ADIN1200FMCZs, ensure that both boards are powered.
- Ensure that the hardware configuration is appropriate for the required linking arrangement.

#### **LED Not Illuminated, But Link Established Reported in GUI**

By default, LED\_0 illuminates when a link is established, and flashes when there is activity. The EVAL-ADIN1200FMCZ is configured for Mode 3 and Mode 4 by default, with S1 in Position 1. If PHY\_CFG0 is to be used in Mode 1 or Mode 2, change the position of S1 from 1 to 2, as described in Table 4.

# LAYOUT GUIDELINES **BOARD STACKUP**

The EVAL-ADIN1200FMCZ consists of a 4-layer PCB. The layers include the top layer, Layer 2, Layer 3, and the bottom layer. All layers have a copper pour, with an exception around sensitive traces for the MAC and MDI interfaces.

### **GROUND PLANES**

The top and bottom layers of the EVAL-ADIN1200FMCZ mainly carry signal and routing signals from the ADIN1200. The two inner layers are used for ground planes. Layer 2 is a full ground plane. Layer 3 consists primarily of ground with area dedicated to the AVDD\_3P3 and VDDIO power planes. Although the ADIN1200 is a mixed-signal device, it only has one type of ground return, GND.

## **ISOLATION GUIDELINES**

### *Transformer Layout*

No metal layers can be directly underneath the transformer to minimize any noise coupling across the transformer.

### *RJ45 Layout*

For optimal electromagnetic computability (EMC) performance, use a metal, shielded, RJ45 connector with the shield connected to chassis ground. There must be an isolation gap between the chassis ground and the IC GND with consistent isolation across all layers.

### **POWER SUPPLY DECOUPLING**

From a PCB layout point of view, it is important to locate the decoupling capacitors as close as possible to the power supply and GND pins to minimize the inductance.

## **MAC INTERFACE**

When routing the MAC interface traces, ensure that the lengths of the pairs are matched. Avoid crossover of the signals where possible. Stubs must be avoided on all signal traces. It is recommended to route traces on the same layer.

## **MANAGEMENT INTERFACE**

#### *MDI Interface*

Traces running from the MDI\_x\_P or MDI\_x\_N pins of the ADIN1200 to the magnetics must be on the same side of the EVAL-ADIN1200FMCZ (no vias), kept as short as possible (less than 1 inch in length), and individual trace impedance of these tracks must be kept below 50  $\Omega$  with a differential impedance of 100  $Ω$  for each pair. The same recommendations apply for traces running from the magnetics to the RJ45 connector.

Impedance must be kept constant throughout. Any discontinuities may impact signal integrity.

Each pair must be routed together with the same trace widths throughout. Trace lengths must be kept equal where possible and any right angles on these traces must be avoided (use curves or 45° angles in the traces). Stubs must be avoided on all signal traces. It is recommended to route traces on the same layer.

## **PLACEMENT OF THE TVS DIODE**

It is recommended to place the TVS diode close to the ADIN1200 device to ensure minimal track inductance between the external protection and internal protection within the device.

### **THERMAL CONSIDERATIONS**

The ADIN1200 is packaged in an LFCSP package. This package is designed with an exposed pad that must be soldered to the PCB for mechanical and thermal reasons. The exposed paddle acts to conduct heat away from the package and into the PCB. By incorporating an array of thermal vias in the PCB thermal paddle, heat is dissipated more effectively into the inner metal layers of the PCB. When designing the PCB layout for optimum thermal performance, use a  $4 \times 4$  array of vias under the exposed pad.

This LFCSP device includes two exposed power bars adjacent to the exposed pad at the top and bottom. These power bars are connected to internal power rails and the area around them is a keep out zone. Keep these areas clear of traces or vias.

# EVALUATION BOARD SCHEMATICS AND ARTWORK

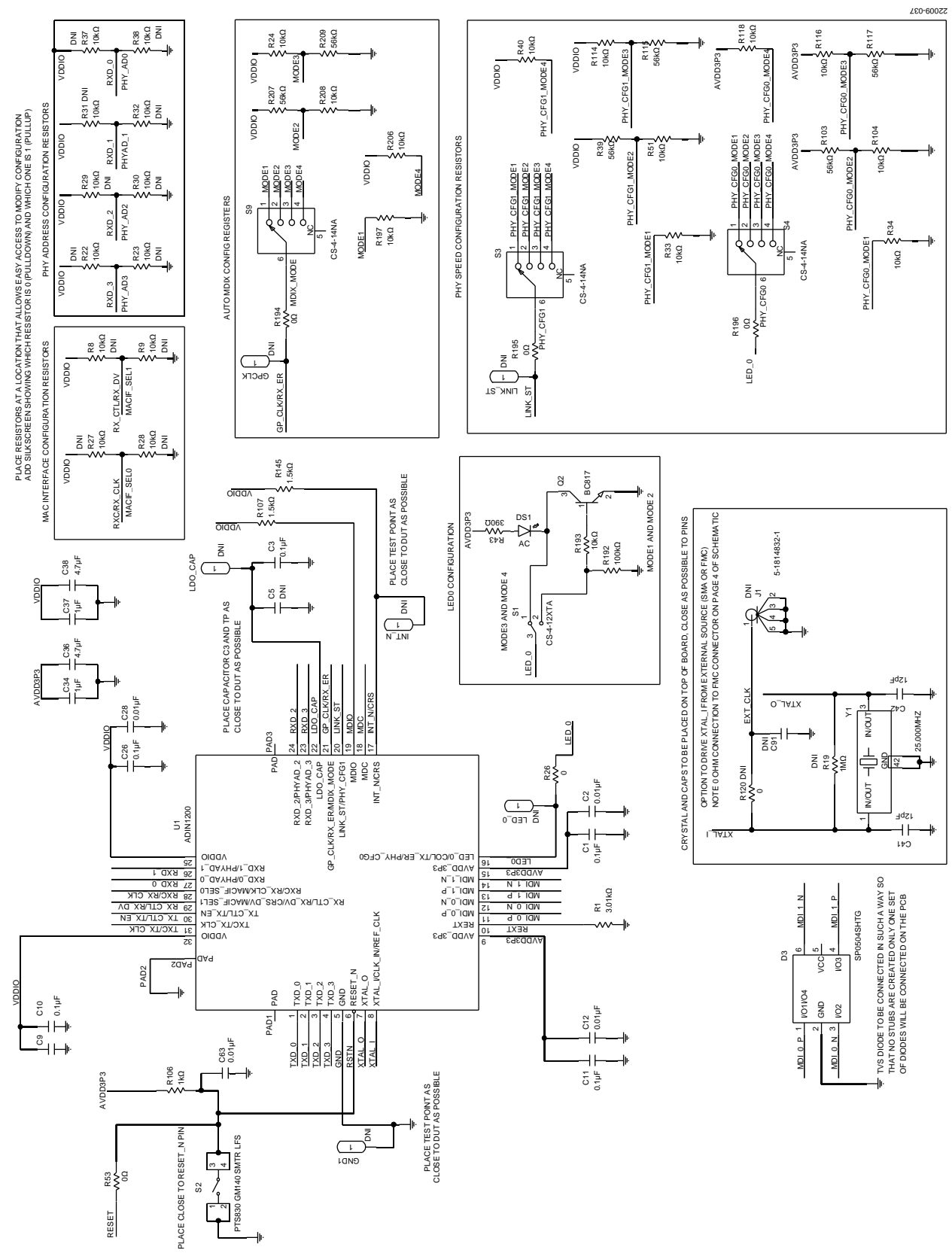

*Figure 37. PHY Schematic*

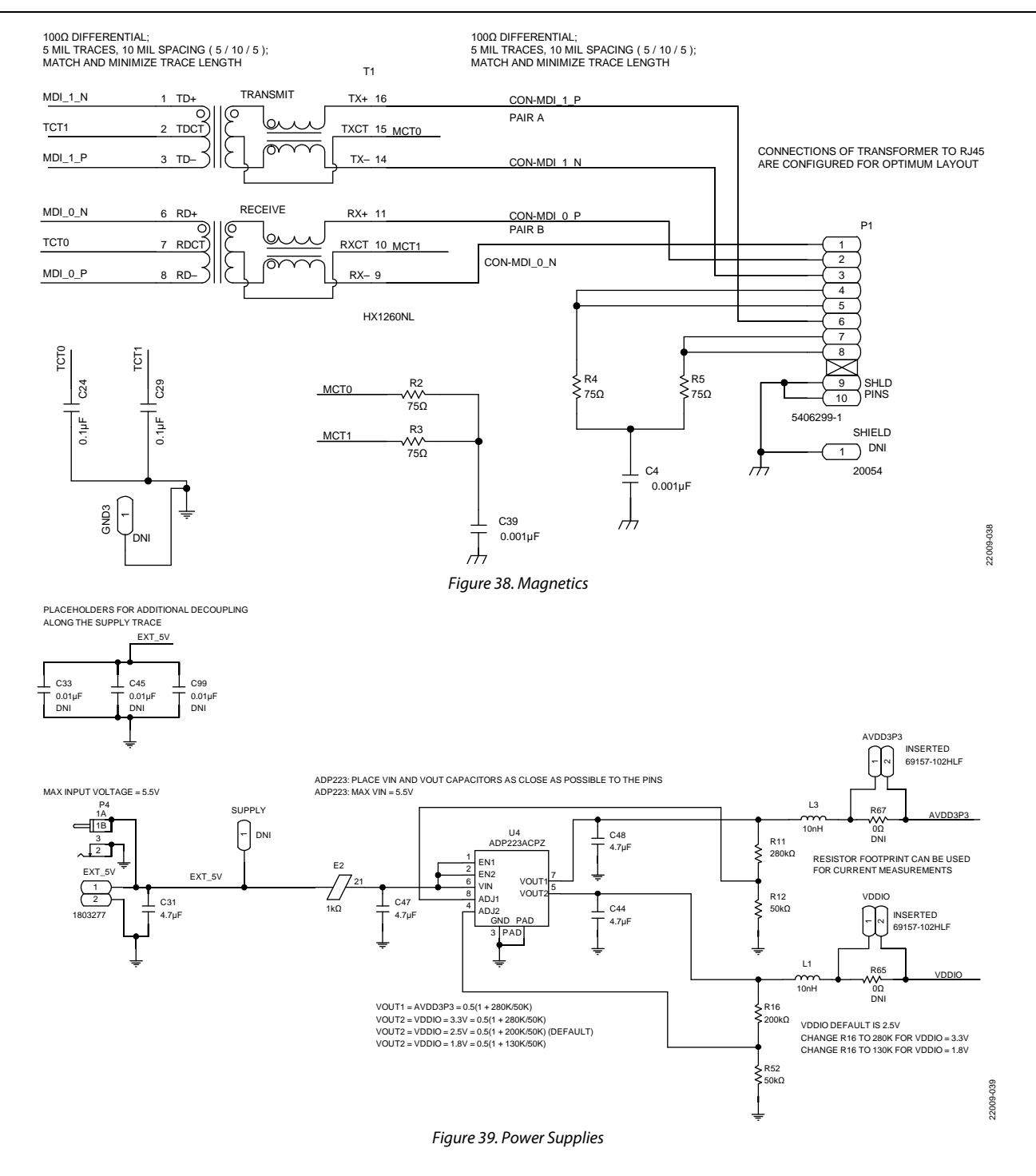

# EVAL-ADIN1200FMCZ User Guide Valley Control Control Control Control Control Control Control Control Control Control Control Control Control Control Control Control Control Control Control Control Control Control Control Co

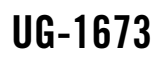

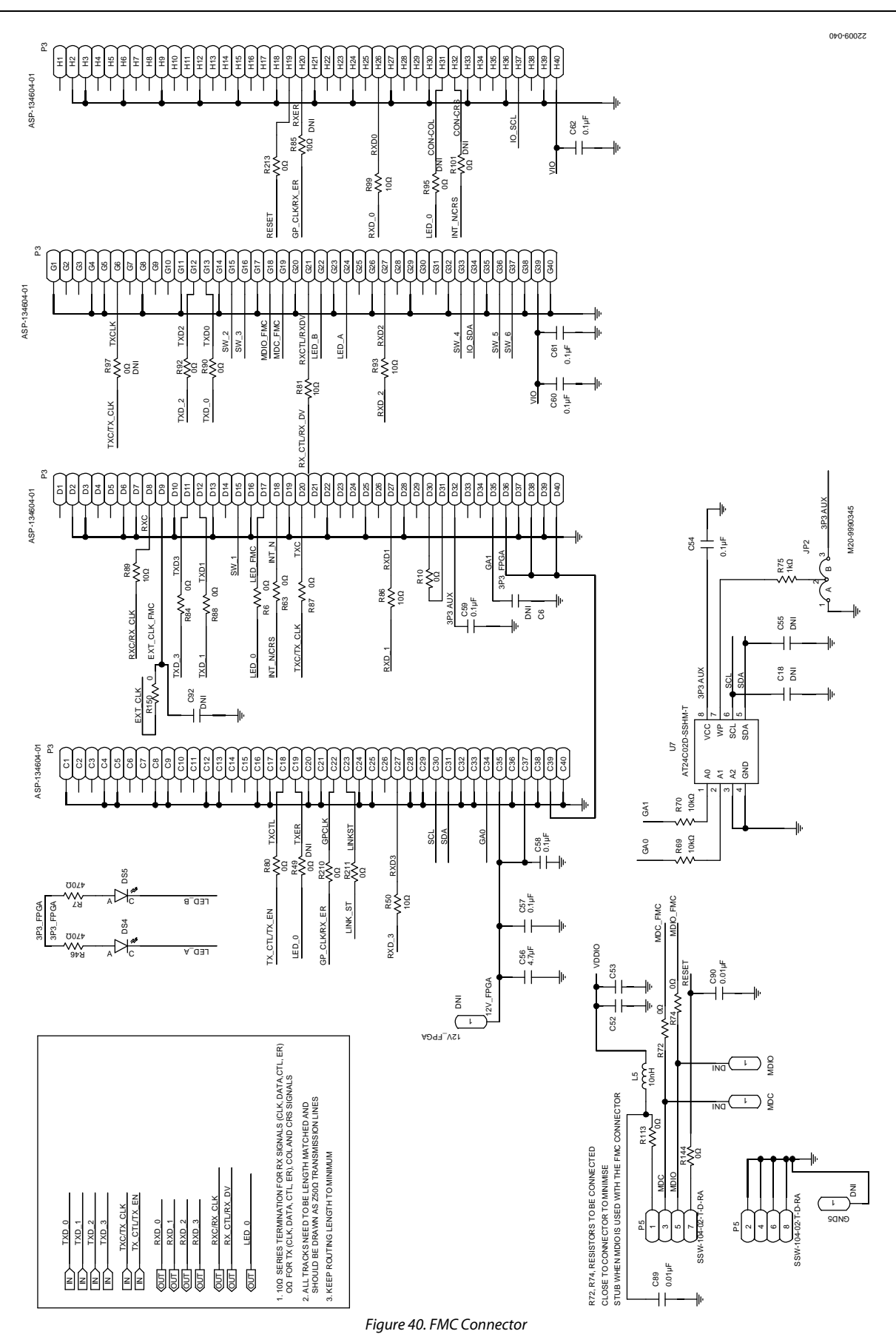

Rev. 0 | Page 21 of 29

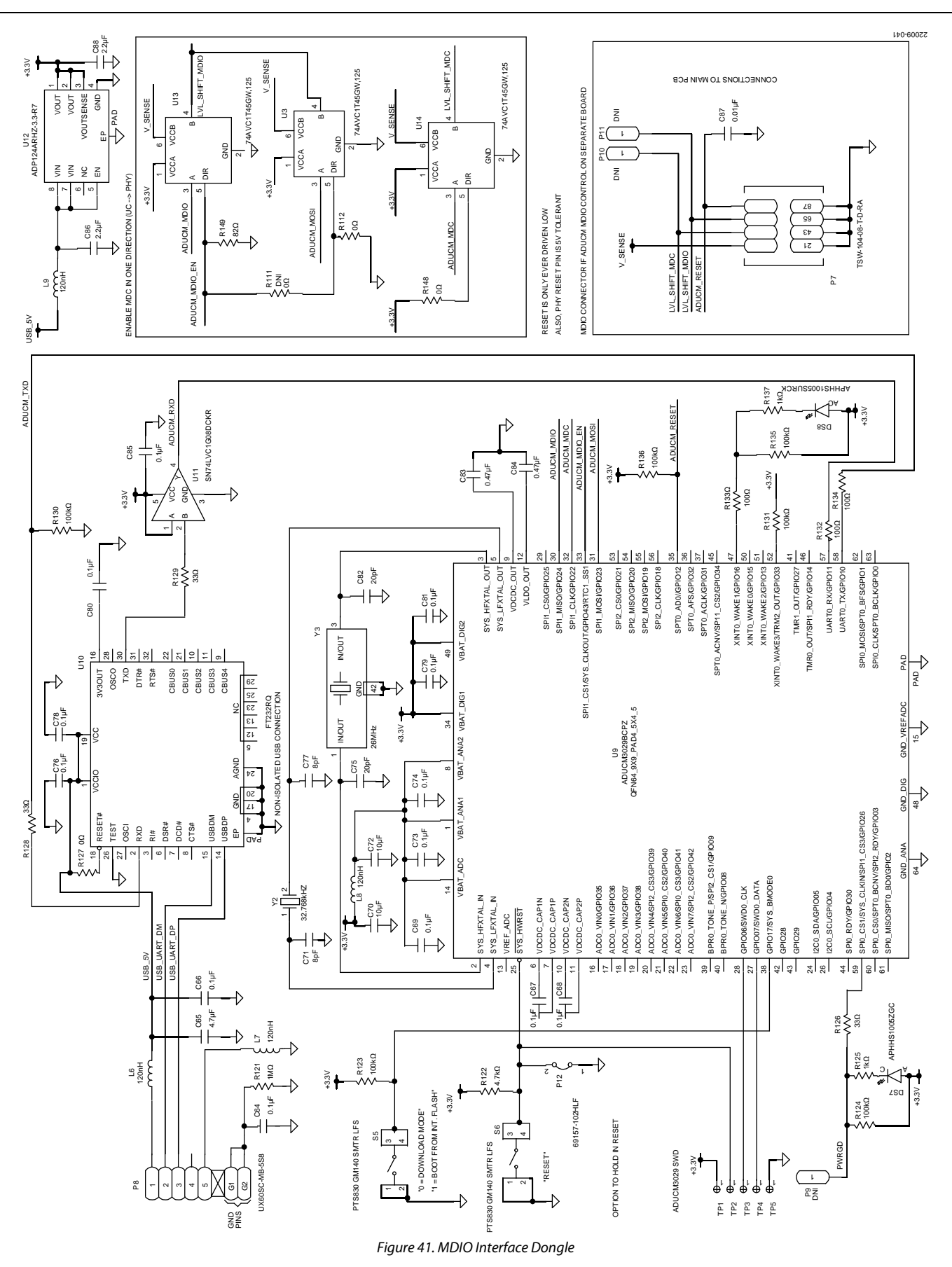

# EVAL-ADIN1200FMCZ User Guide Valley Control Control Control Control Control Control Control Control Control Control Control Control Control Control Control Control Control Control Control Control Control Control Control Co

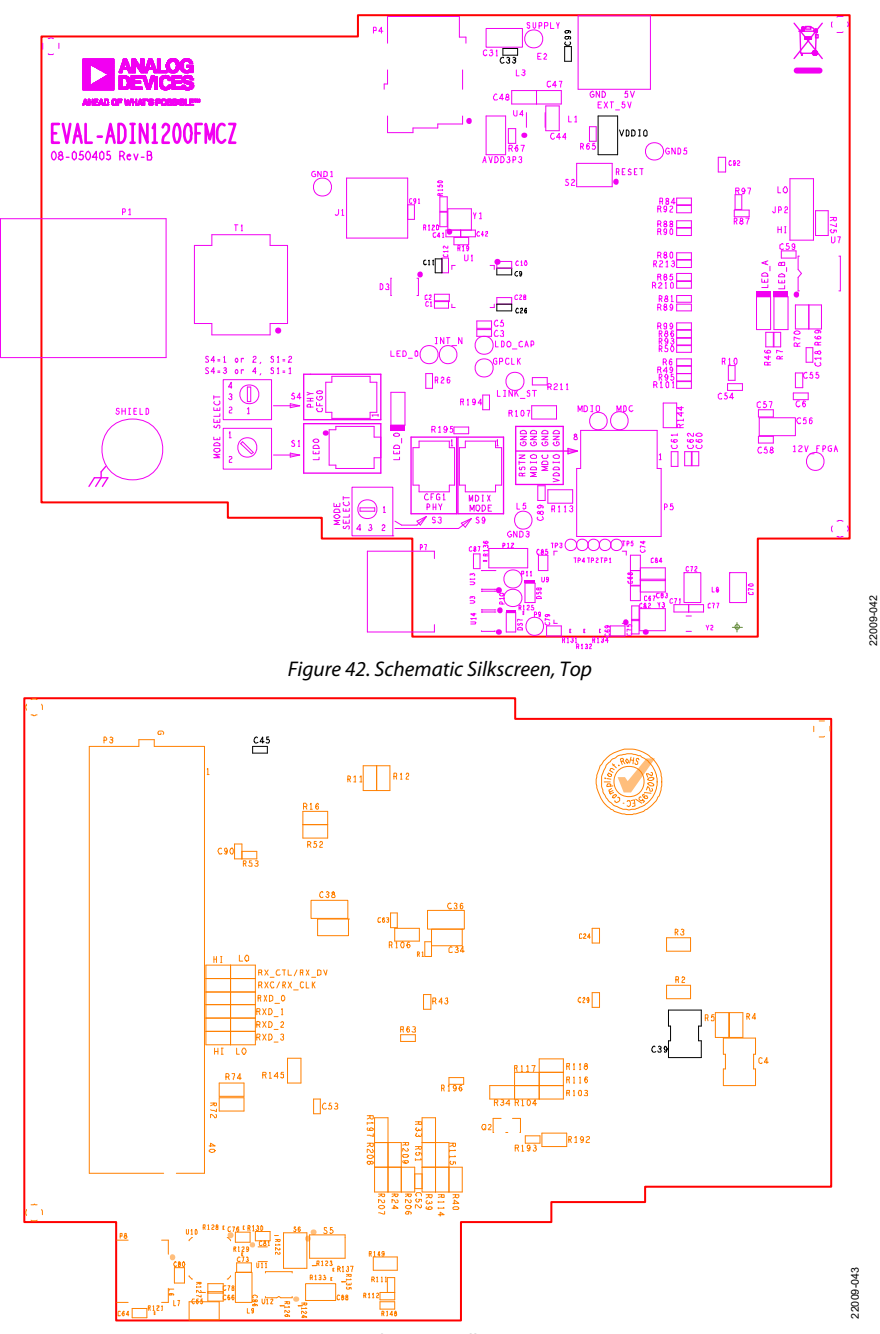

Figure 43. Schematic Silkscreen, Bottom

22009-044

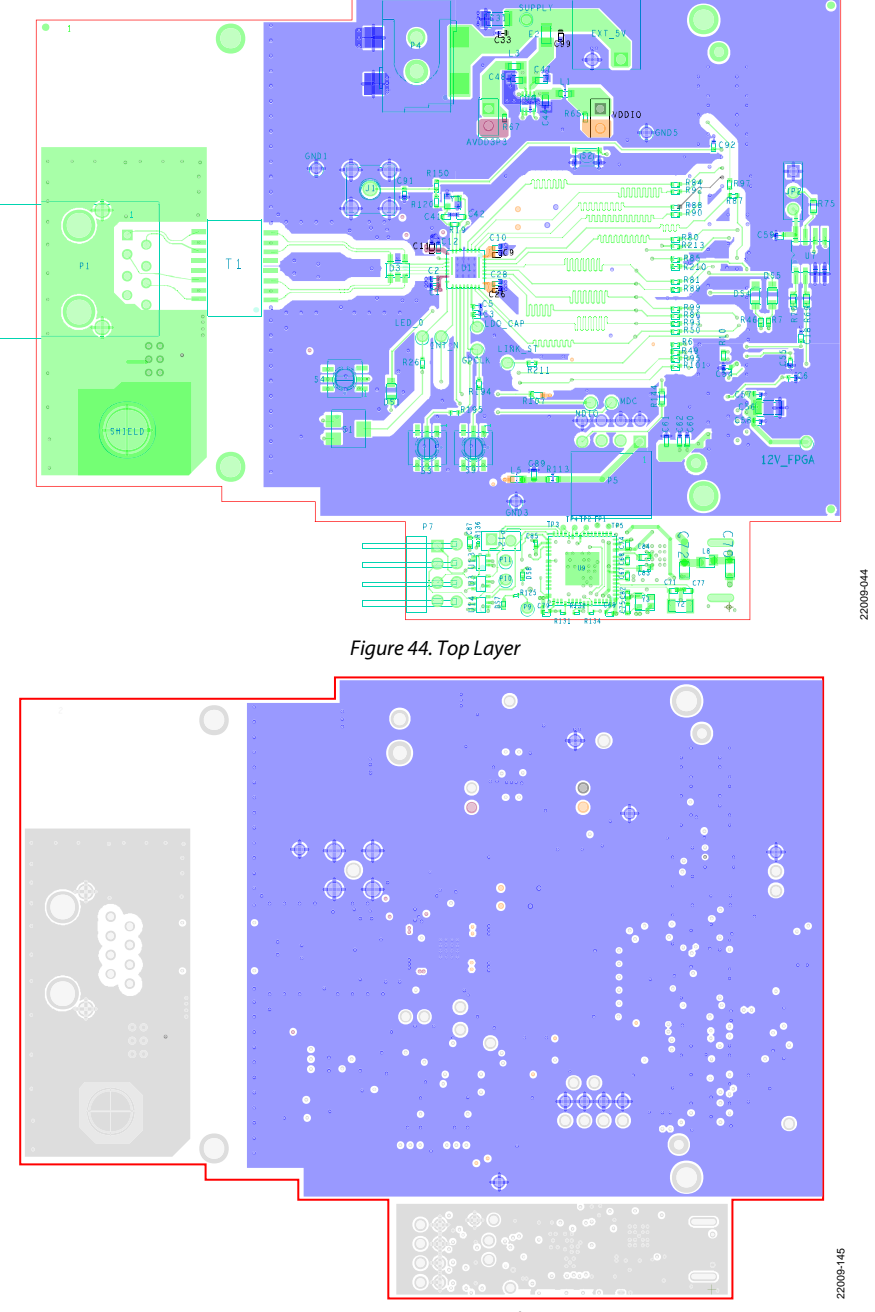

*Figure 45. Layer 2, Ground Layer*

# EVAL-ADIN1200FMCZ User Guide Valley Control Control Control Control Control Control Control Control Control Control Control Control Control Control Control Control Control Control Control Control Control Control Control Co

22009-045

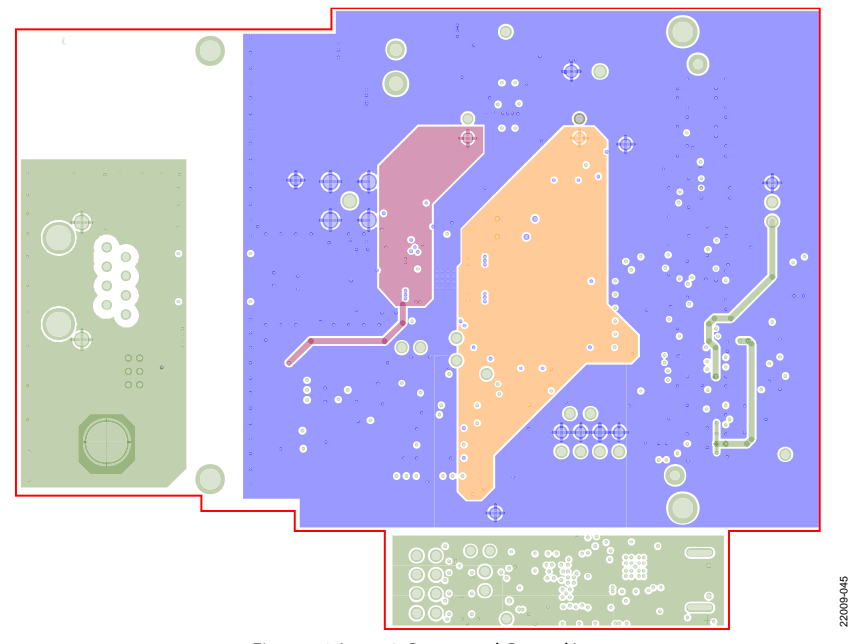

*Figure 46. Layer 3, Power and Ground Layer*

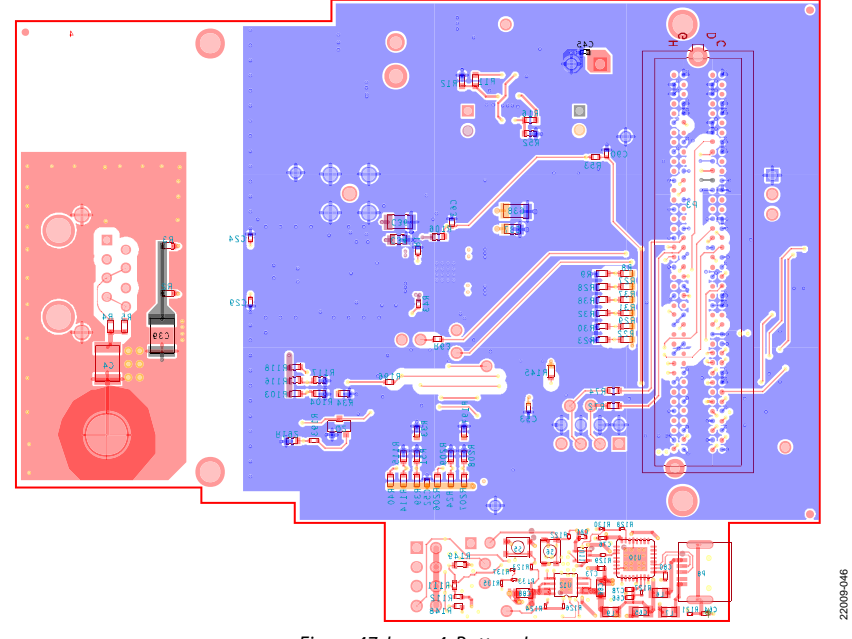

*Figure 47. Layer 4, Bottom Layer*

# ORDERING INFORMATION

# **BILL OF MATERIALS**

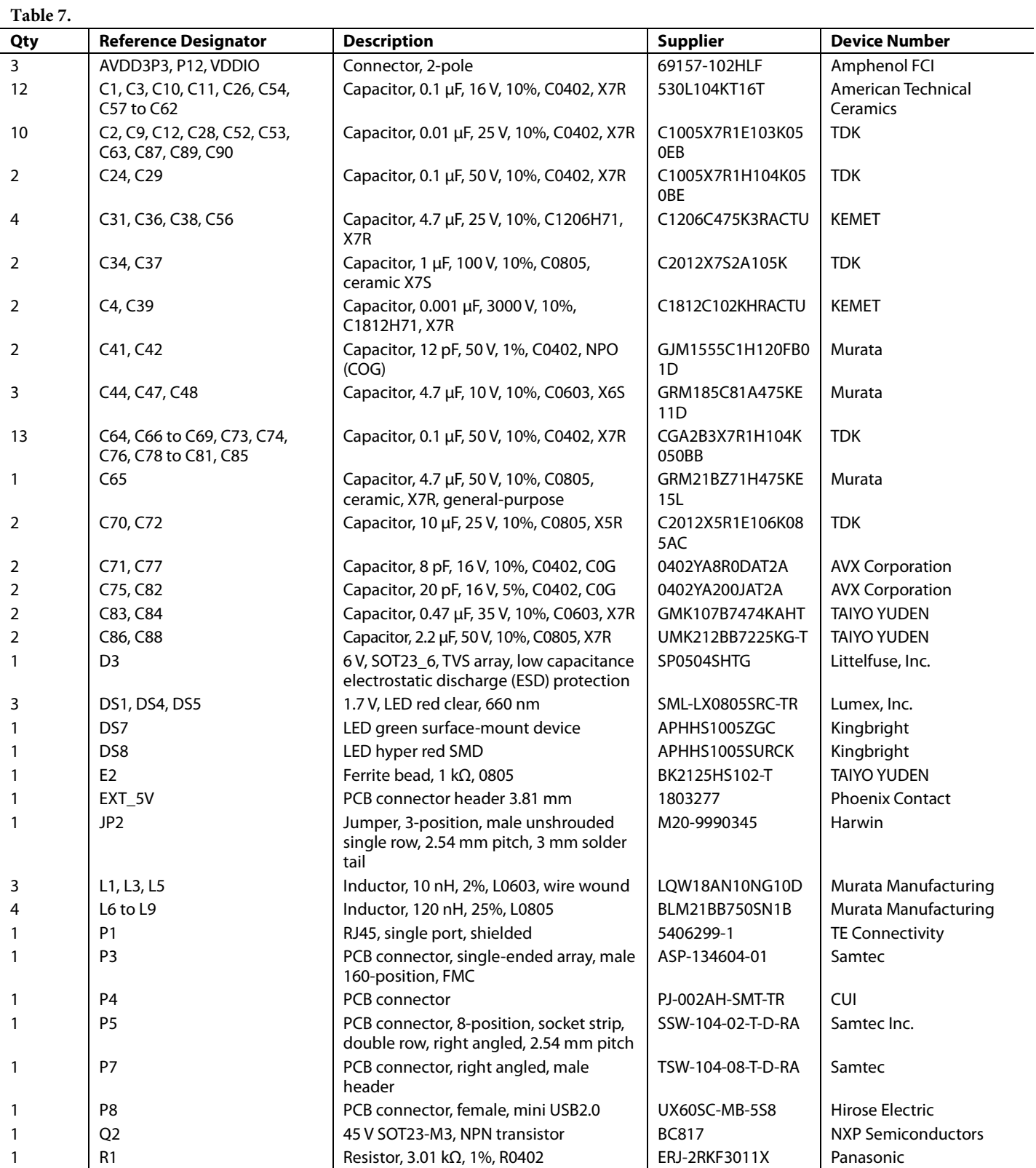

# EVAL-ADIN1200FMCZ User Guide UG-1673

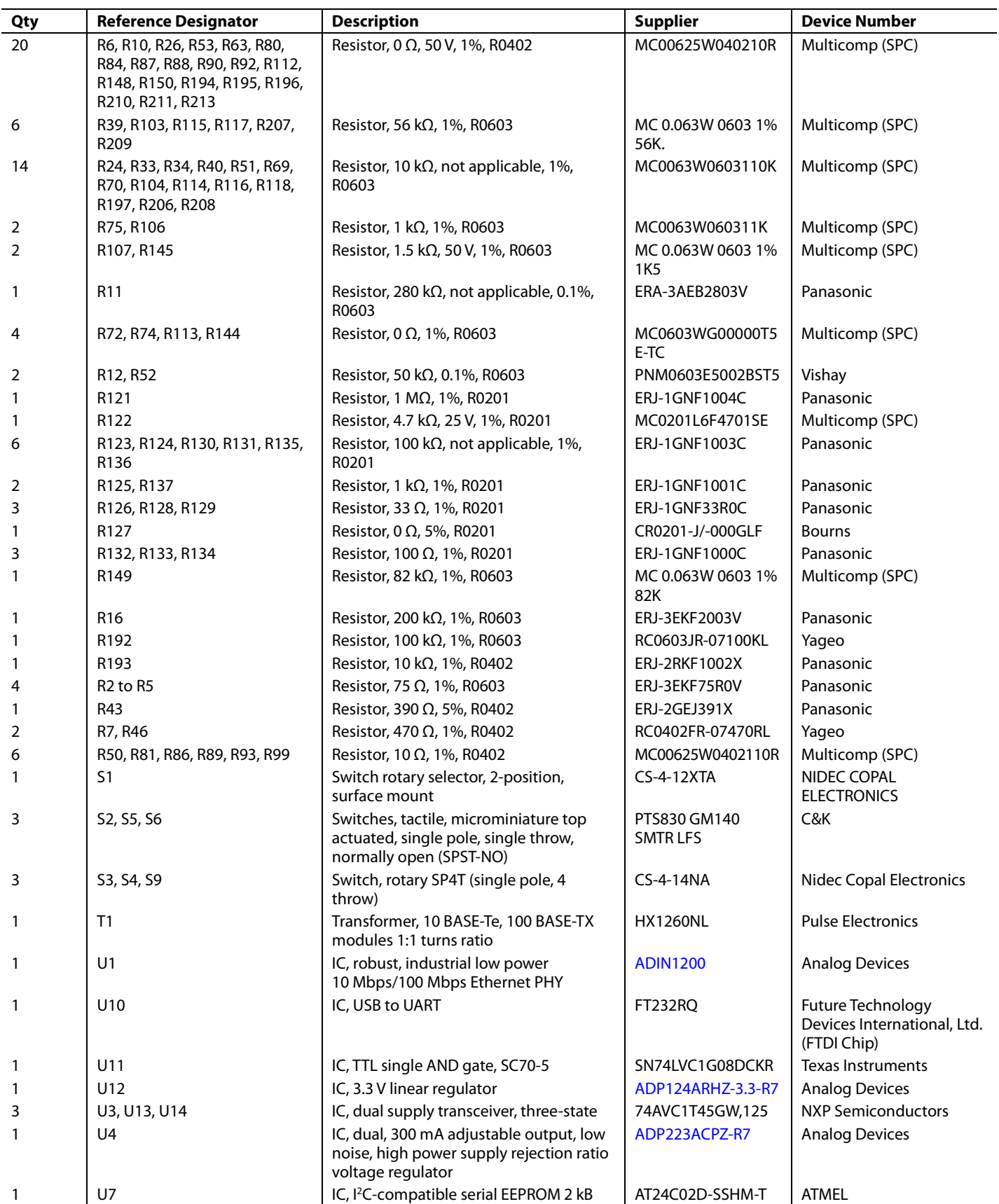

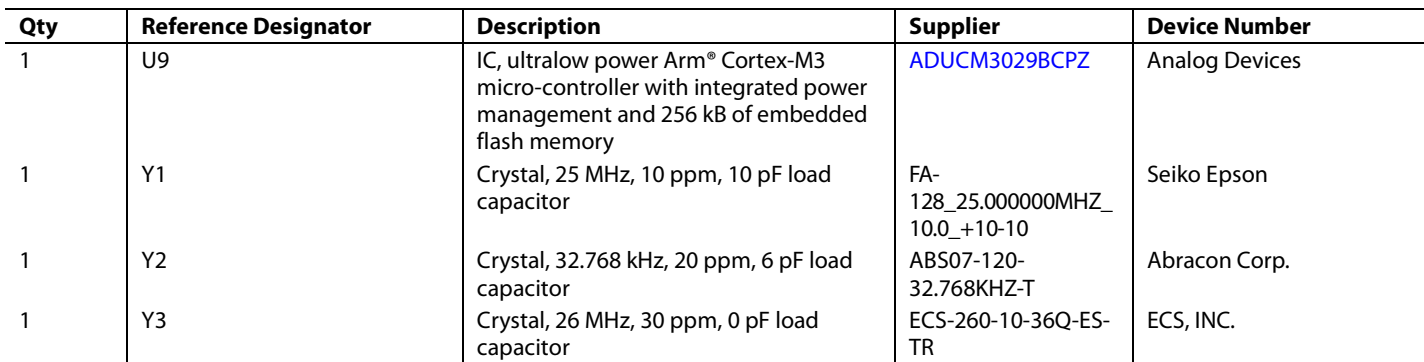

#### **Table 8. Not Populated**

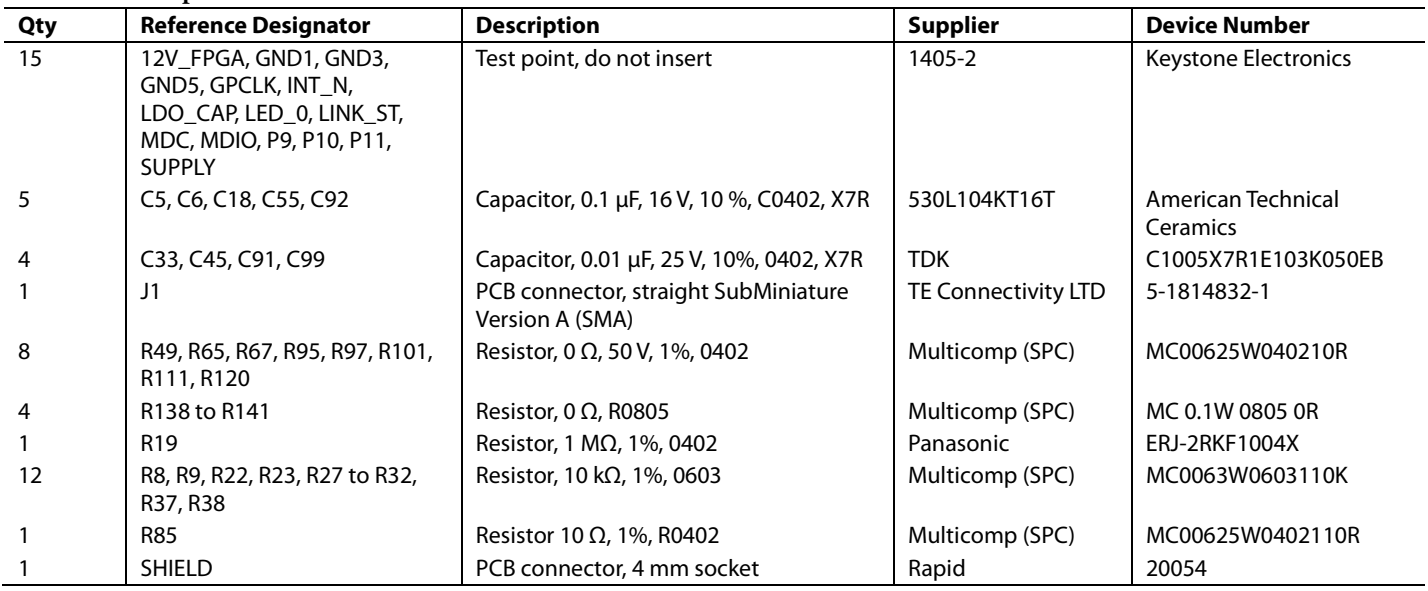

# EVAL-ADIN1200FMCZ User Guide Valley Control Control Control Control Control Control Control Control Control Control Control Control Control Control Control Control Control Control Control Control Control Control Control Co

# **NOTES**

I 2 C refers to a communications protocol originally developed by Philips Semiconductors (now NXP Semiconductors).

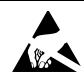

#### **ESD Caution**

**ESD (electrostatic discharge) sensitive device**. Charged devices and circuit boards can discharge without detection. Although this product features patented or proprietary protection circuitry, damage may occur on devices subjected to high energy ESD. Therefore, proper ESD precautions should be taken to avoid performance degradation or loss of functionality.

#### **Legal Terms and Conditions**

By using the evaluation board discussed herein (together with any tools, components documentation or support materials, the "Evaluation Board"), you are agreeing to be bound by the terms and conditions set forth below ("Agreement") unless you have purchased the Evaluation Board, in which case the Analog Devices Standard Terms and Conditions of Sale shall govern. Do not use the Evaluation Board until you have read and agreed to the Agreement. Your use of the Evaluation Board shall signify your acceptance of the Agreement. This Agreement is made by and between you ("Customer") and Analog Devices, Inc. ("ADI"), with its principal place of business at One Technology Way, Norwood, MA 02062, USA. Subject to the terms and conditions of the Agreement, ADI hereby grants to Customer a free, limited, personal,<br>temporary, non-exc for the sole and exclusive purpose referenced above, and agrees not to use the Evaluation Board for any other purpose. Furthermore, the license granted is expressly made subject to the following additional limitations: Customer shall not (i) rent, lease, display, sell, transfer, assign, sublicense, or distribute the Evaluation Board; and (ii) permit any Third Party to access the Evaluation Board. As used herein, the term "Third Party" includes any entity other than ADI, Customer, their employees, affiliates and in-house consultants. The Evaluation Board is NOT sold to Customer; all rights not expressly granted herein, including ownership of the Evaluation Board, are reserved by ADI. CONFIDENTIALITY. This Agreement and the Evaluation Board shall all be considered the confidential and proprietary information of ADI. Customer may<br>not disclose or tra promptly return the Evaluation Board to ADI. ADDITIONAL RESTRICTIONS. Customer may not disassemble, decompile or reverse engineer chips on the Evaluation Board. Customer shall inform ADI of any occurred damages or any modifications or alterations it makes to the Evaluation Board, including but not limited to soldering or any other activity that affects the material content of the Evaluation Board. Modifications to the Evaluation Board must comply with applicable law, including but not limited to the RoHS Directive. TERMINATION. ADI may terminate this Agreement at any time upon giving written notice to Customer. Customer agrees to return to ADI the Evaluation Board at that time. LIMITATION OF LIABILITY. THE EVALUATION BOARD PROVIDED HEREUNDER IS PROVIDED "AS IS" AND ADI MAKES NO WARRANTIES OR REPRESENTATIONS OF ANY KIND WITH RESPECT TO IT. ADI SPECIFICALLY DISCLAIMS ANY REPRESENTATIONS, ENDORSEMENTS, GUARANTEES, OR WARRANTIES, EXPRESS OR IMPLIED, RELATED TO THE EVALUATION BOARD INCLUDING, BUT NOT LIMITED TO, THE IMPLIED WARRANTY OF MERCHANTABILITY, TITLE, FITNESS FOR A PARTICULAR PURPOSE OR NONINFRINGEMENT OF INTELLECTUAL PROPERTY RIGHTS. IN NO EVENT WILL ADI AND ITS LICENSORS BE LIABLE FOR ANY INCIDENTAL, SPECIAL, INDIRECT, OR CONSEQUENTIAL DAMAGES RESULTING FROM CUSTOMER'S POSSESSION OR USE OF THE EVALUATION BOARD, INCLUDING BUT NOT LIMITED TO LOST PROFITS, DELAY COSTS, LABOR COSTS OR LOSS OF GOODWILL. ADI'S TOTAL LIABILITY FROM ANY AND ALL CAUSES SHALL BE LIMITED TO THE AMOUNT OF ONE HUNDRED US DOLLARS (\$100.00). EXPORT. Customer agrees that it will not directly or indirectly export the Evaluation Board to another country, and that it will comply with all applicable United States federal laws and regulations relating to exports. GOVERNING LAW. This Agreement shall be governed by and construed in accordance with the substantive laws of the Commonwealth of Massachusetts (excluding conflict of law rules). Any legal action regarding this Agreement will be heard in the state or federal courts having jurisdiction in Suffolk County, Massachusetts, and Customer hereby submits to the personal jurisdiction and venue of such courts. The United Nations Convention on Contracts for the International Sale of Goods shall not apply to this Agreement and is expressly disclaimed.

**©2019 Analog Devices, Inc. All rights reserved. Trademarks and registered trademarks are the property of their respective owners. UG22009-0-11/19(0)**

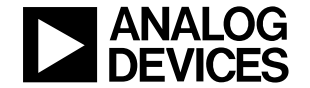

www.analog.com

# **X-ON Electronics**

Largest Supplier of Electrical and Electronic Components

*Click to view similar products for* [Ethernet Development Tools](https://www.x-on.com.au/category/embedded-solutions/engineering-tools/communication-development-tools/ethernet-development-tools) *category:*

*Click to view products by* [Analog Devices](https://www.x-on.com.au/manufacturer/analogdevices) *manufacturer:* 

Other Similar products are found below :

[XAUI-RISER-B](https://www.x-on.com.au/mpn/nxp/xauiriserb) [KSZ8081RNB-EVAL](https://www.x-on.com.au/mpn/micrel/ksz8081rnbeval) [KSZ8863FLL-EVAL](https://www.x-on.com.au/mpn/micrel/ksz8863flleval) [KSZ8873MLL-EVAL](https://www.x-on.com.au/mpn/micrel/ksz8873mlleval) [PD-IM-7648M](https://www.x-on.com.au/mpn/microchip/pdim7648m) [PD-IM-7648T4](https://www.x-on.com.au/mpn/microchip/pdim7648t4) [PD70101EVB15F-12](https://www.x-on.com.au/mpn/microchip/pd70101evb15f12) [PD70101EVB6F](https://www.x-on.com.au/mpn/microchip/pd70101evb6f) [PD70211EVB50FW-5](https://www.x-on.com.au/mpn/microchip/pd70211evb50fw5) [PD70211EVB72FW-12](https://www.x-on.com.au/mpn/microchip/pd70211evb72fw12) [EV09H26A](https://www.x-on.com.au/mpn/microchip/ev09h26a) [EV44F42A](https://www.x-on.com.au/mpn/microchip/ev44f42a) [DP83620-EVK/NOPB](https://www.x-on.com.au/mpn/texasinstruments/dp83620evknopb) [WIZ550S2E-232-EVB](https://www.x-on.com.au/mpn/wiznet/wiz550s2e232evb) [DFR0272](https://www.x-on.com.au/mpn/dfrobot/dfr0272) [A000024](https://www.x-on.com.au/mpn/arduino/a000024) [DFR0125](https://www.x-on.com.au/mpn/dfrobot/dfr0125) [UKIT-006GP](https://www.x-on.com.au/mpn/pulse/ukit006gp) [UKIT-003FE](https://www.x-on.com.au/mpn/pulse/ukit003fe) [UKIT-002GB](https://www.x-on.com.au/mpn/pulse/ukit002gb) [UKIT-001FE](https://www.x-on.com.au/mpn/pulse/ukit001fe) [EVB-KSZ9477](https://www.x-on.com.au/mpn/microchip/evbksz9477) [OM-E-ETH](https://www.x-on.com.au/mpn/onion/omeeth) [UP-POE-A20-0001](https://www.x-on.com.au/mpn/aaeon/uppoea200001) [2971](https://www.x-on.com.au/mpn/adafruit/2971) [3785](https://www.x-on.com.au/mpn/adafruit/3785) [ASX00006](https://www.x-on.com.au/mpn/arduino/asx00006) [ASX00021](https://www.x-on.com.au/mpn/arduino/asx00021) [ASX00026](https://www.x-on.com.au/mpn/arduino/asx00026) [XTIB-E](https://www.x-on.com.au/mpn/digiinternational/xtibe) [ESP32-ETHERNET-KIT-VE](https://www.x-on.com.au/mpn/espressif/esp32ethernetkitve) [EVB-KSZ9897-1](https://www.x-on.com.au/mpn/microchip/evbksz98971) [KSZ9031MNX-EVAL](https://www.x-on.com.au/mpn/micrel/ksz9031mnxeval) [AC164121](https://www.x-on.com.au/mpn/microchip/ac164121) [AC164132](https://www.x-on.com.au/mpn/microchip/ac164132) [AC320004-5](https://www.x-on.com.au/mpn/microchip/ac3200045) [AC320004-6](https://www.x-on.com.au/mpn/microchip/ac3200046) [AC320004-7](https://www.x-on.com.au/mpn/microchip/ac3200047) [DM320114](https://www.x-on.com.au/mpn/microchip/dm320114) [DM990004](https://www.x-on.com.au/mpn/microchip/dm990004) [EV02N47A](https://www.x-on.com.au/mpn/microchip/ev02n47a) [EV44C93A](https://www.x-on.com.au/mpn/microchip/ev44c93a) [EVB-KSZ8563](https://www.x-on.com.au/mpn/microchip/evbksz8563) [EVB-KSZ9477-1](https://www.x-on.com.au/mpn/microchip/evbksz94771) [EVB-KSZ9893](https://www.x-on.com.au/mpn/microchip/evbksz9893) [EVB-LAN7430](https://www.x-on.com.au/mpn/microchip/evblan7430) [EVB-LAN7431-EDS](https://www.x-on.com.au/mpn/microchip/evblan7431eds) [EVB-LAN7800LC-1](https://www.x-on.com.au/mpn/microchip/evblan7800lc1) [EVB-LAN7850](https://www.x-on.com.au/mpn/microchip/evblan7850) [EVB-LAN9252-3PORT](https://www.x-on.com.au/mpn/microchip/evblan92523port)